# Настройка балансировки нагрузки с масштабированием при помощи AWS ELB

# Описание

Экземпляры WCS на Amazon поддерживают балансировку нагрузки при помощи AWS elastic load balancer (ELB).

При этом WebSocket-соединения будут автоматически распределены между активными серверами в балансировщике нагрузки. В случае применения заданной политики масштабирования (если целевой показатель, например, загрузка процессора на сервере, достиг заданного значения) будут запущены новые экземпляры сервера и автоматически добавлены в балансировщик.

Для настройки потребуются следующие компоненты

- Образ, на основе которого будут создаваться новые экземпляры сервера при масштабировании
- Балансировщик нагрузки
- Конфигурация для запуска
- Группа масштабирования

# Запуск классического балансировщика нагрузки на базе собственного образа с автоматическим масштабированием

Создание балансировщика нагрузки с автомасштабированием на базе собственного образа полезно для длительной эксплуатации (месяцы, годы). В этом случае базовый образ из AWS Marketplace обойдется дороже из-за почасовой оплаты, поэтому рекомендуется приобрести и активировать собственную лицензию WCS.

#### **Attention**

Классический балансировщик нагрузки перестанет поддерживаться в августе 2022 года

### 1. Создание образа

1.1. Создайте [экземпляр](file:///opt/TeamCityAgent/work/e8d9ff752ef6fac0/site/ru/WCS52/WCS_in_Amazon_EC2/) из готового образа FlashphonerWebCallServer AMI и настройте **WCS** 

- активируйте лицензию
- импортируйте SSL сертификат
- настройте сервер

1.2. В консоли AWS, выберите созданный экземпляр, затем в меню Actions - Image -Create Image создайте новый образ:

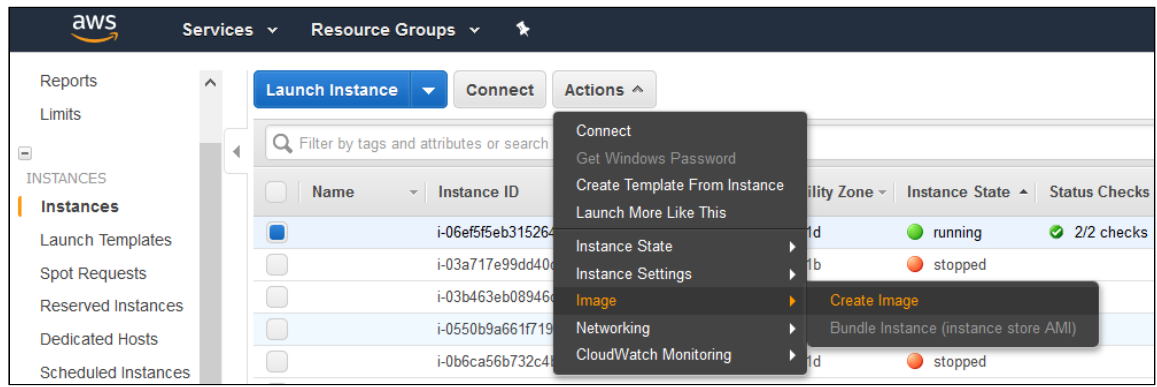

#### 2. Создание балансировщика нагрузки

2.1. В консоли AWS, перейдите в пункт EC2 - Load Balancers и нажмите Create Load Balancer

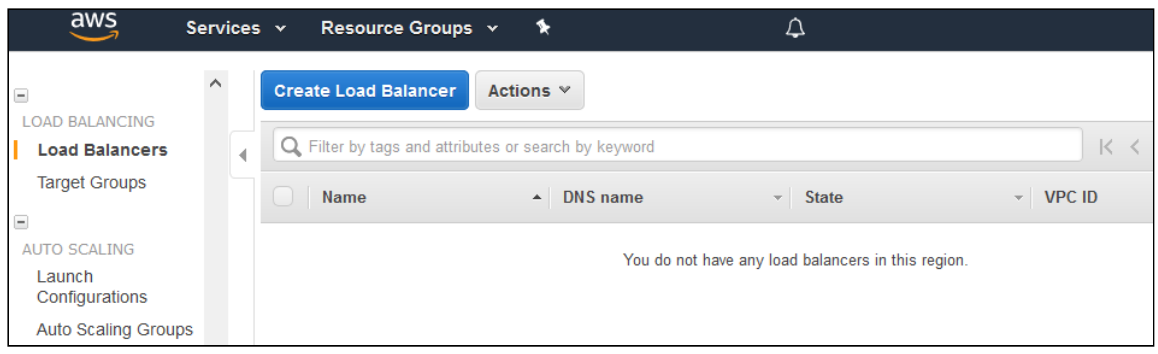

2.2 Выберите тип Classic Load Balancer (Данный тип позволяет выбрать порты для контроля состояния сервера)

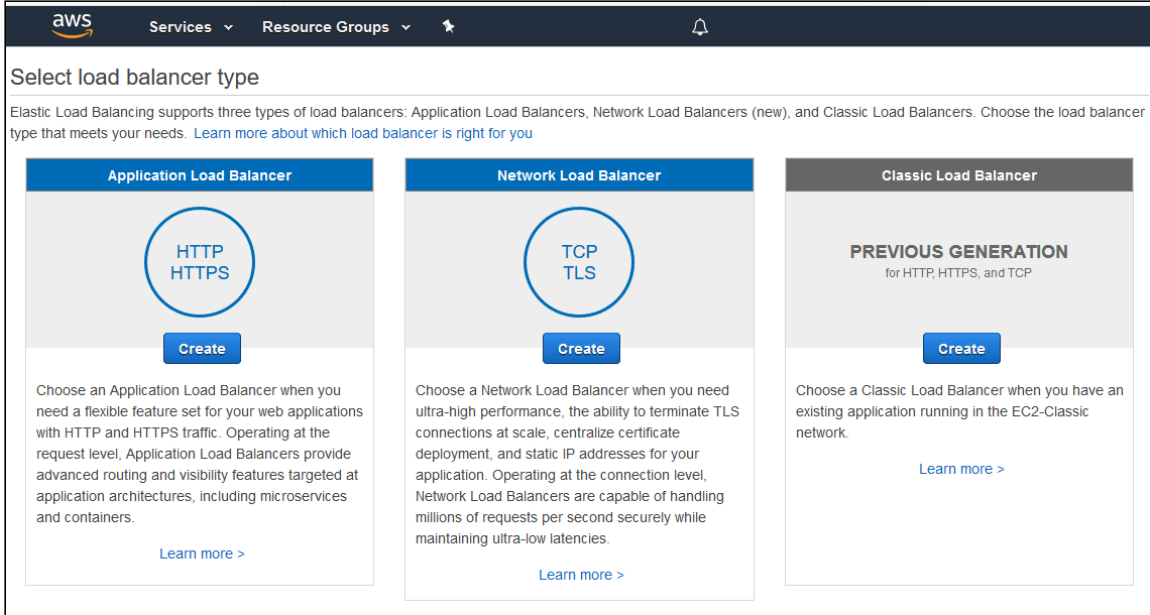

2.3. На первом шаге настройки, добавьте требуемые протоколы. Например TCP, port 8080 для WebSocket соединений ( ws:host:8080 ).

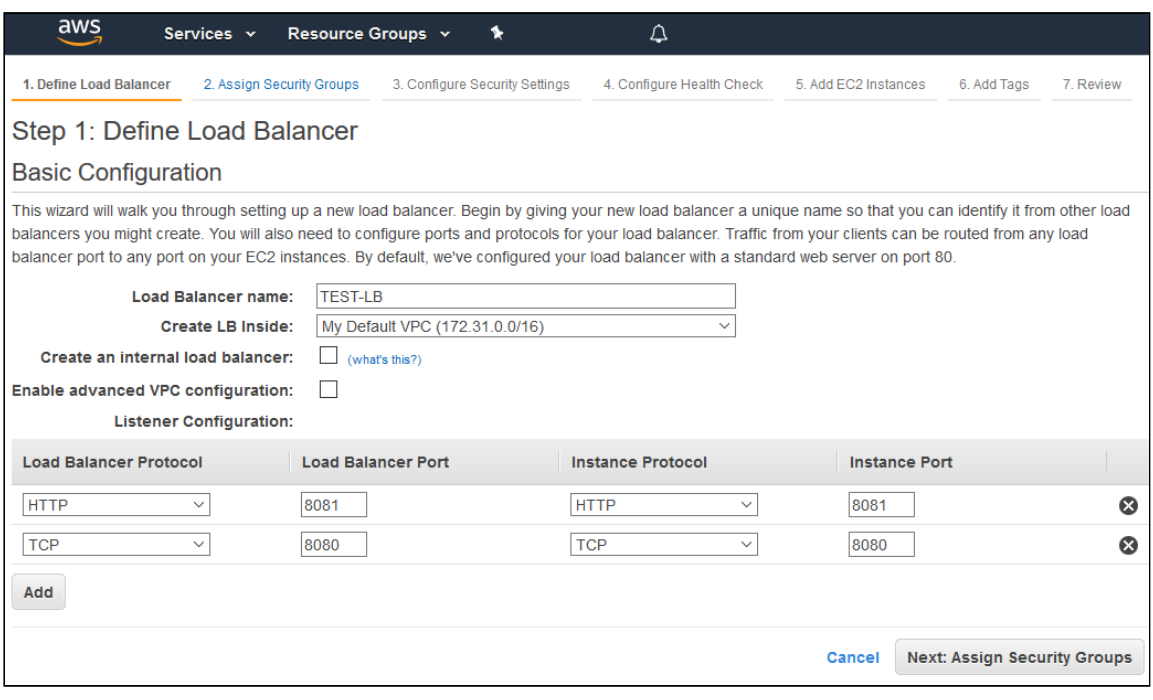

#### 2.4. Определите группу безопасности.

#### 2.5. Настройте проверку состояния сервера

Используйте следующие URL для контроля состояния

- **по HTTP:** http://WCS\_ADDRESS:8081/?action=stat
- **по HTTPS:** https://WCS\_ADDRESS:8444/?action=stat

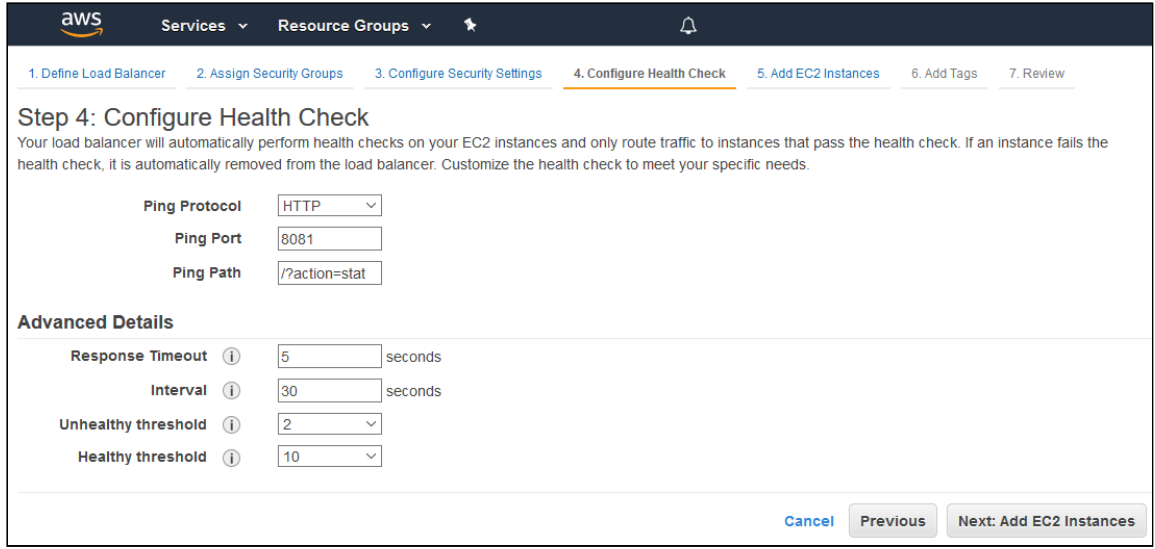

2.6. Добавьте существующие экземпляры сервера, по необходимости

По умолчанию, балансировщик будет распределять трафик между всеми доступными зонами в Вашем регионе.

2.7. Завершите создание балансировщика нагрузки

2.8. Включите залипание (stickiness) для HTTP/HTTPS портов балансировщика

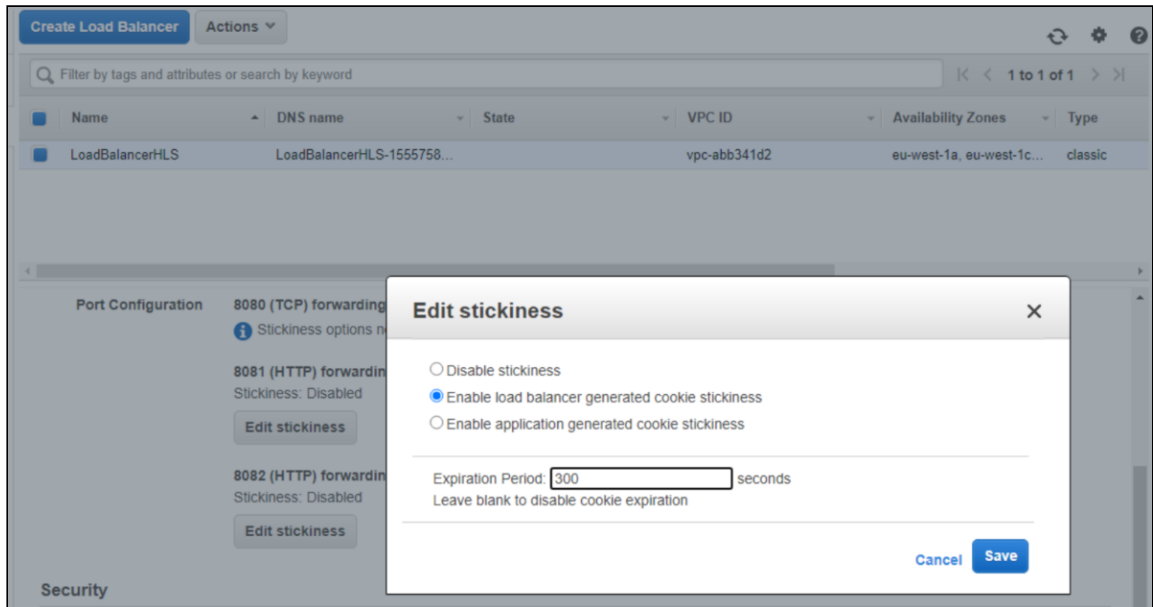

### 3. Создание новой конфигурации запуска

3.1. В консоли AWS, выберите пункт EC2 - Launch Configurations и нажмите Create launch configuration

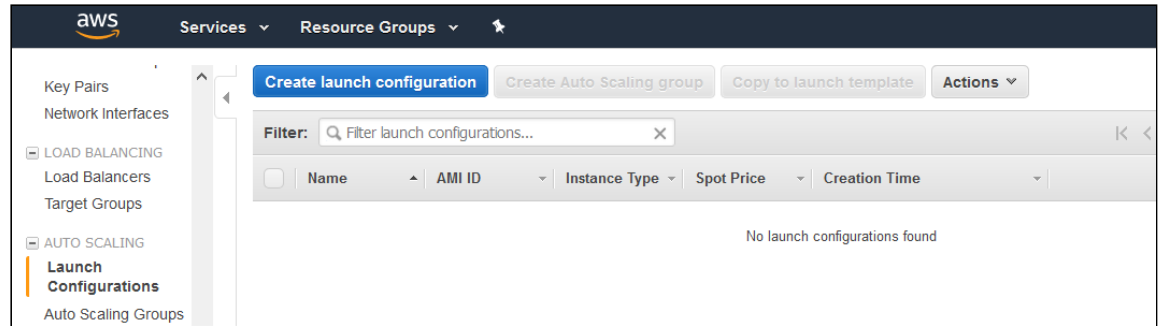

3.2. Выберите образ, созданный на шаге 1, с требуемой настройкой WCS

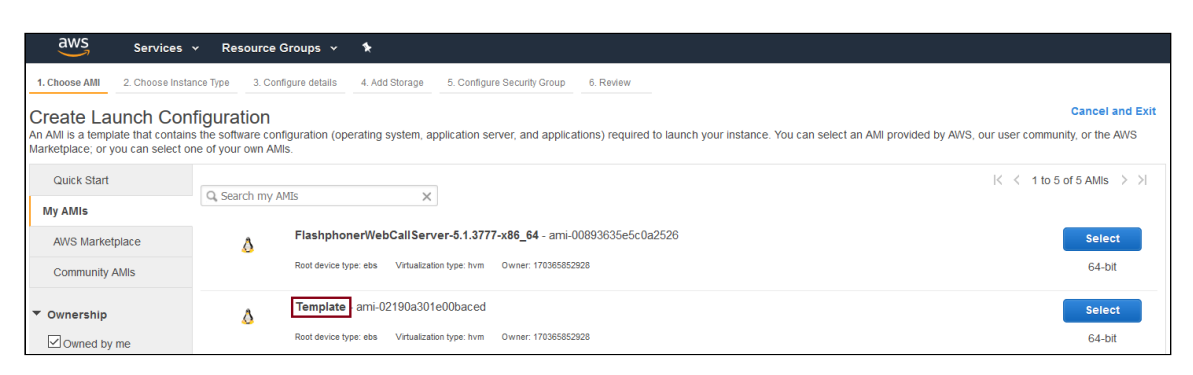

#### 3.3. Завершите создание конфигурации запуска

В разделе Advanced details может быть настроен мониторинг с периодичностью до 1 минуты.

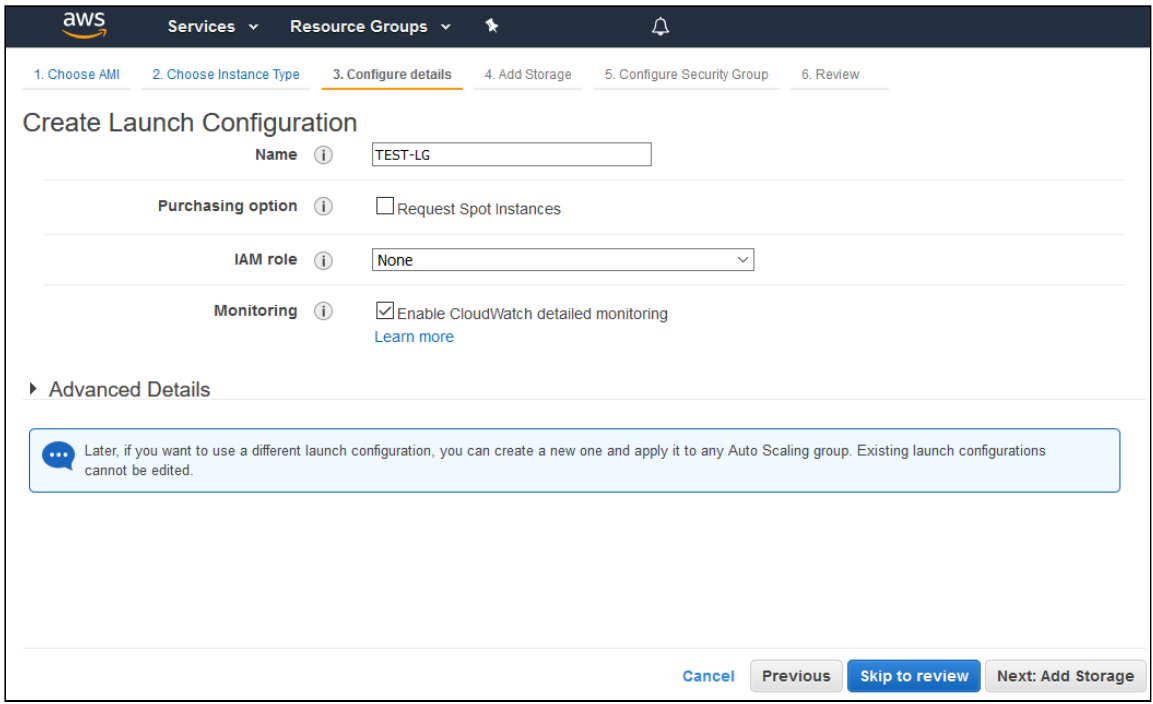

#### 4. Создание новой группы масштабирования

4.1. В консоли AWS, выберите пункт EC2 - Auto Scaling Groups и нажмите Create Auto

#### Scaling group  $aws$ Services v Resource Groups v \*  $\overline{\phantom{a}}$ **Welcome to Auto Scaling Target Groups** You can use Auto Scaling to manage Amazon EC2 capacity automatically, maintain the right number of instances for your application, operate a healthy group of instances<br>and scale it according to your needs.<br>Learn more AUTO SCALING Launch Configurations Create Auto Scaling group **Auto Scaling<br>Groups** Note: To create your Auto Scaling groups in a different region, select your region from the navigation bar.

#### 4.2. Выберите требуемую конфигурацию запуска, или выберите Create a new launch configuration для создания новой

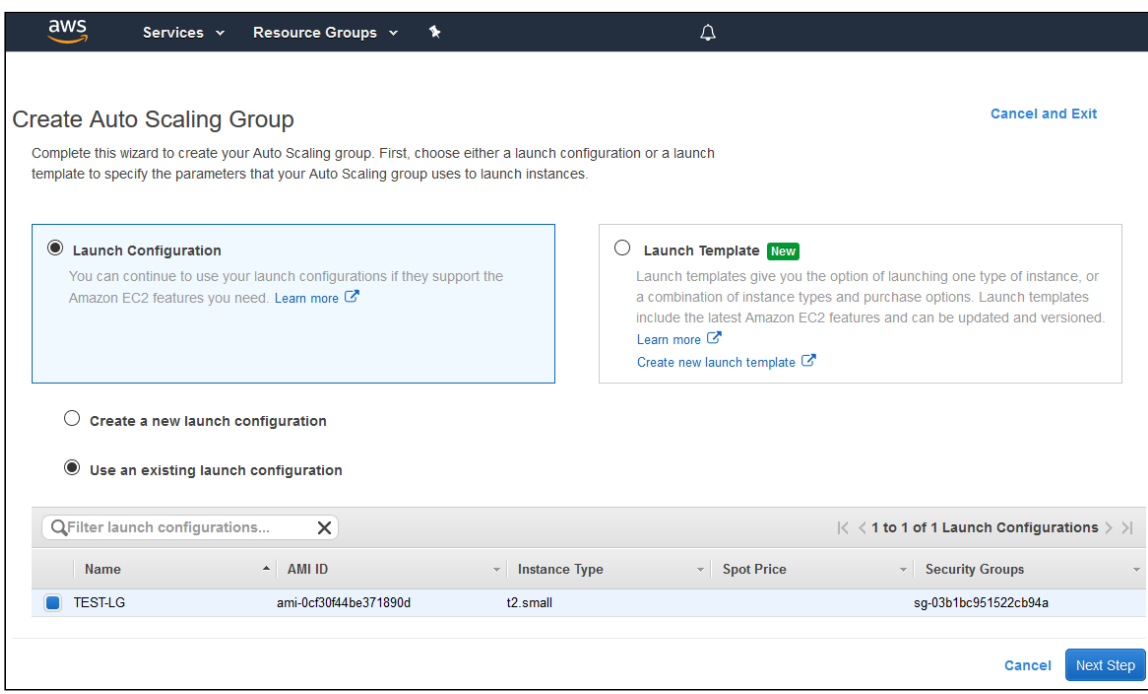

#### 4.3. Настройте детали группы масштабирования

- добавьте требуемые подсети
- добавьте требуемый балансировщик нагрузки

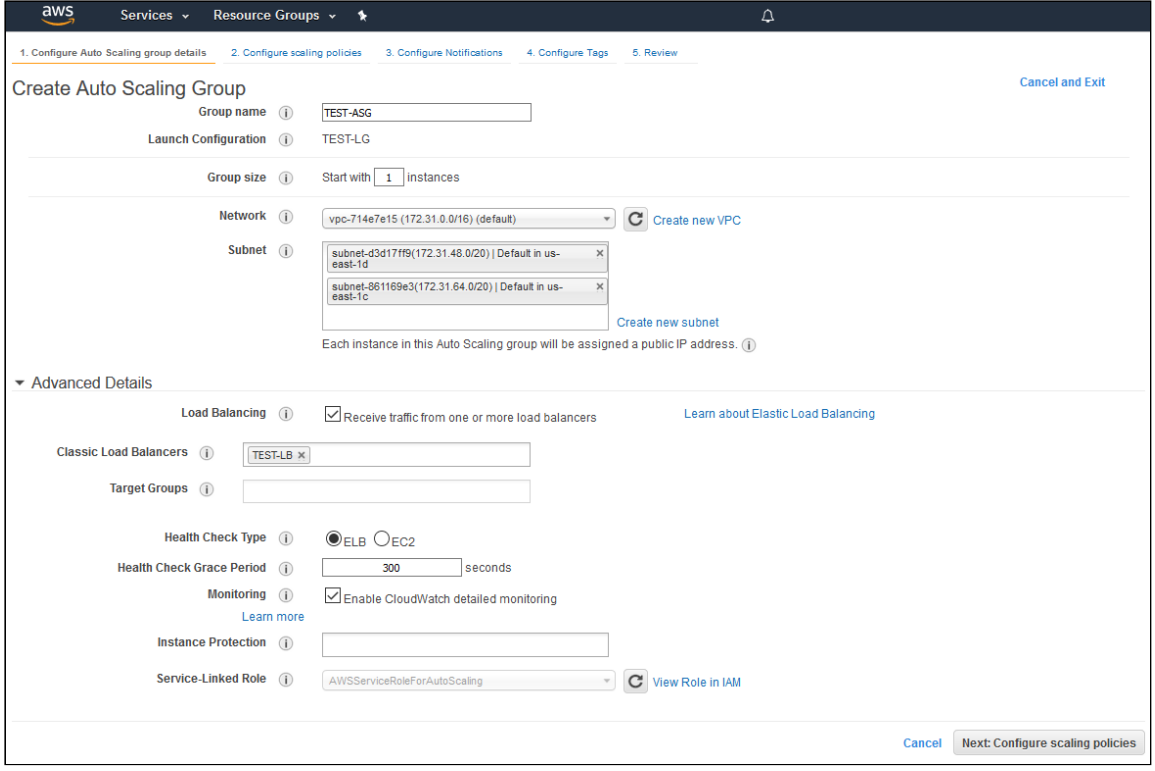

# 4.4. Настройте политики масштабирования

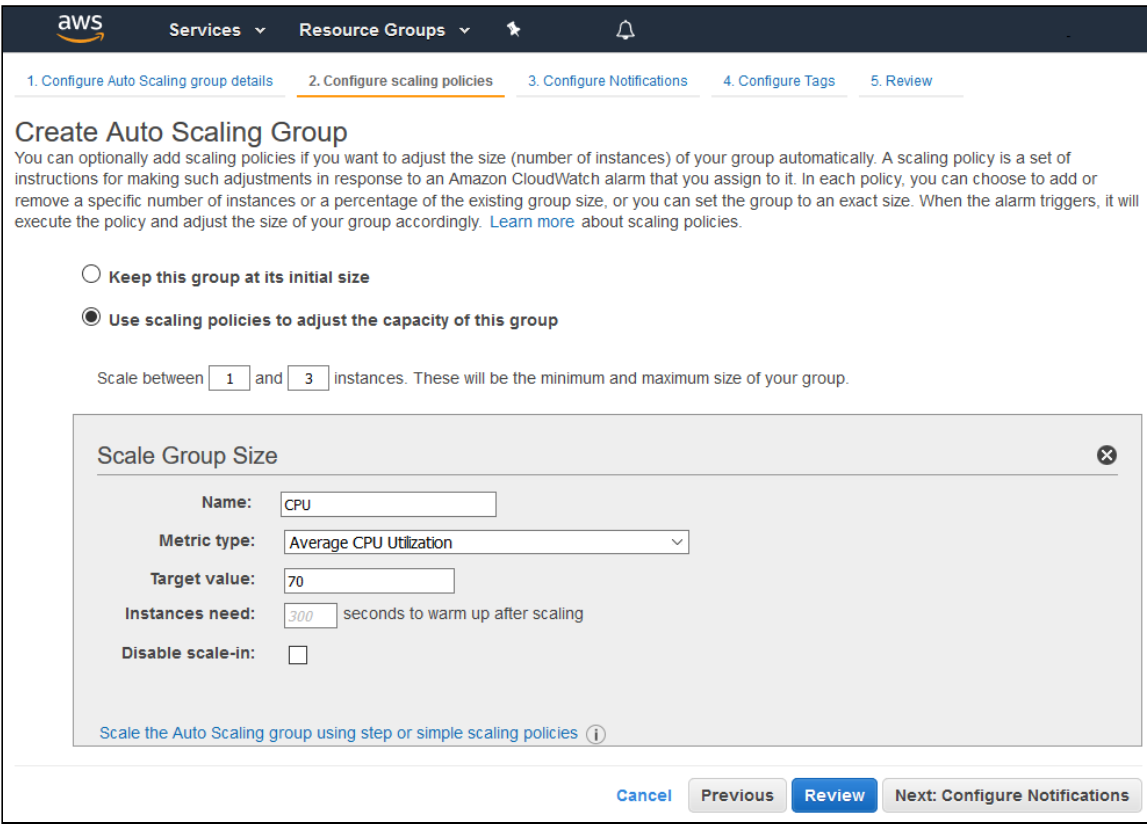

#### 4.5. Завершите создание группы масштабирования

# Запуск балансировщика нагрузки для приложений с использованием существующих серверов

В некоторых случаях набор серверов уже запущен и настроен (например, группа Origin серверов в CDN), и требуется организовать балансировку нагрузки между этими серверами. Для решения этой задачи предназначен Application Load Balancer.

### 1. Запуск серверов

Запустите и настройте необходимое количество серверов, как описано [здесь](file:///opt/TeamCityAgent/work/e8d9ff752ef6fac0/site/ru/WCS52/WCS_in_Amazon_EC2/).

# 2. Создание балансировщика нагрузки

2.1. Перейдите в боковом меню EC2 Console в раздел Load balancers - Load balancers и нажмите Create load balancer . В окне мастера создания балансировщика нажмите Create для Application Load Balancer

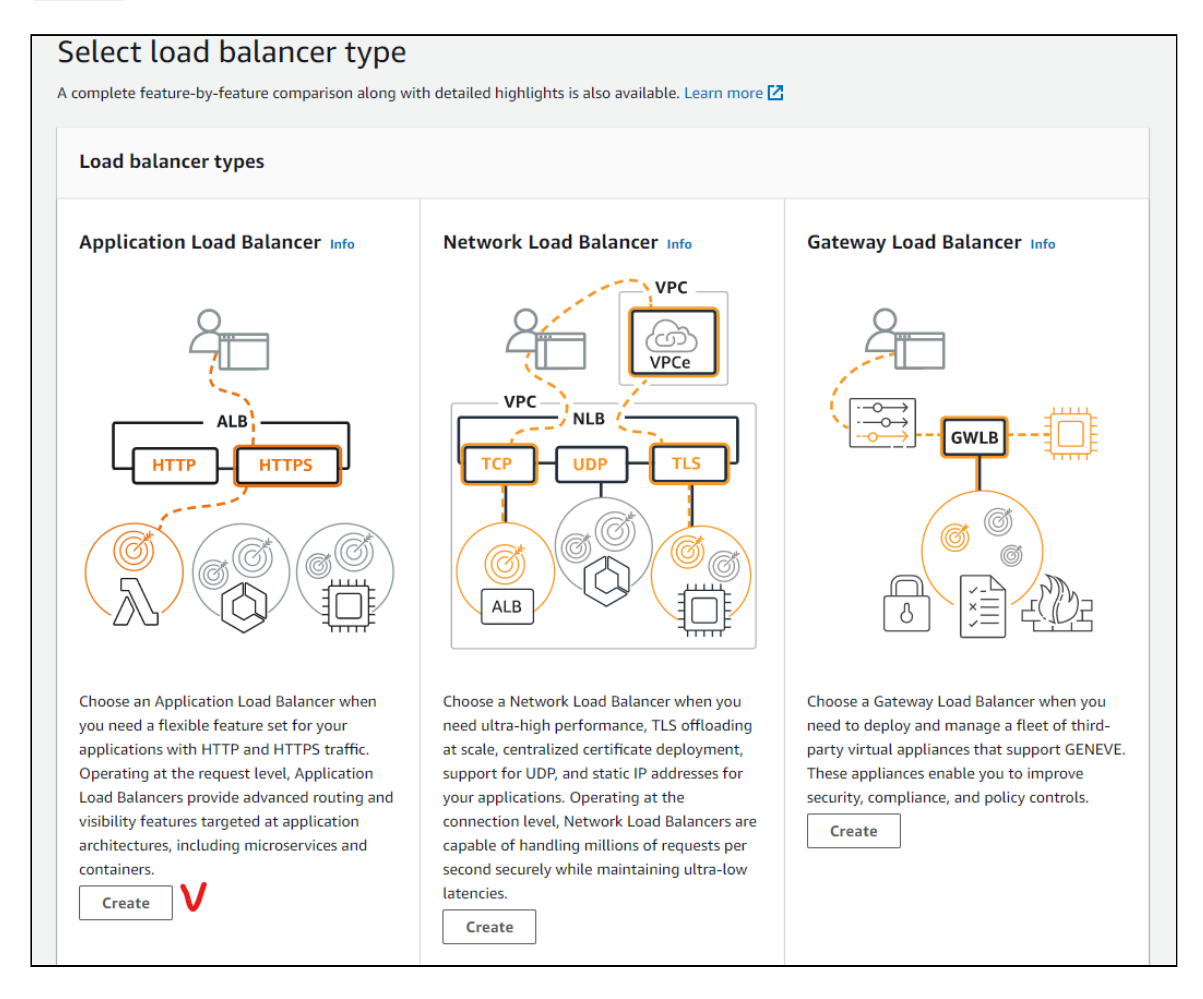

2.2. Введите имя балансировщика, выберите тип Internet-facing (предлагается по умолчанию)

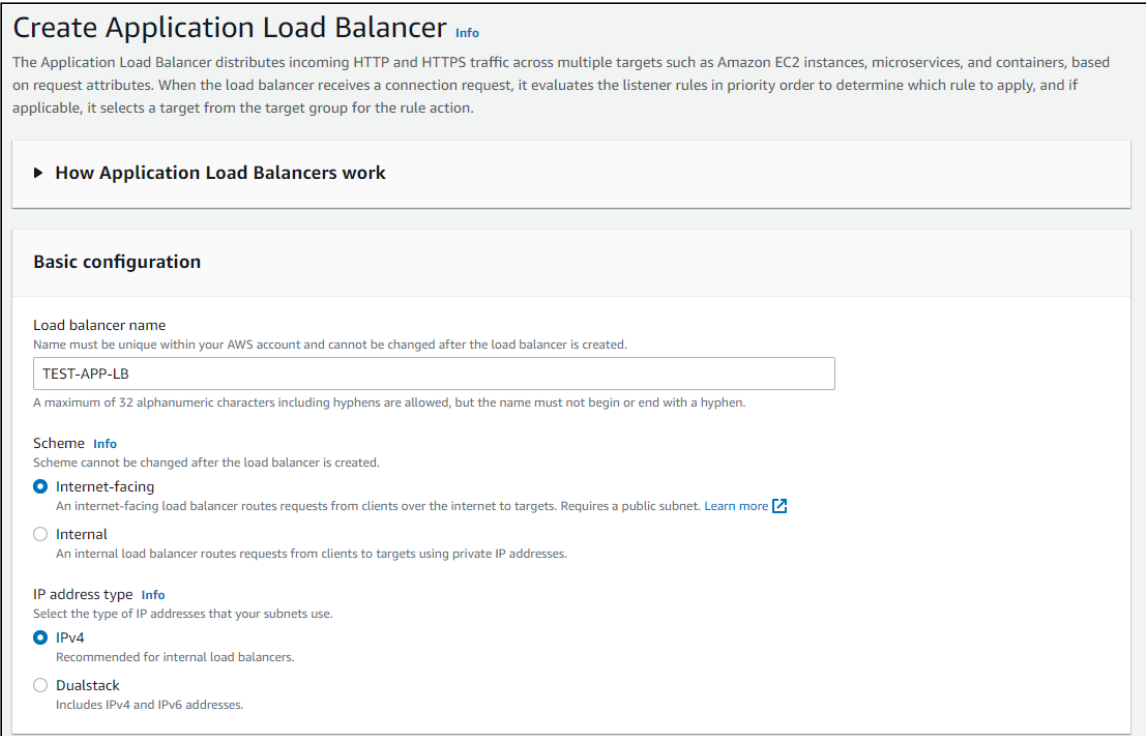

# 2.3. В разделе Network mapping выберите необходимые подсети

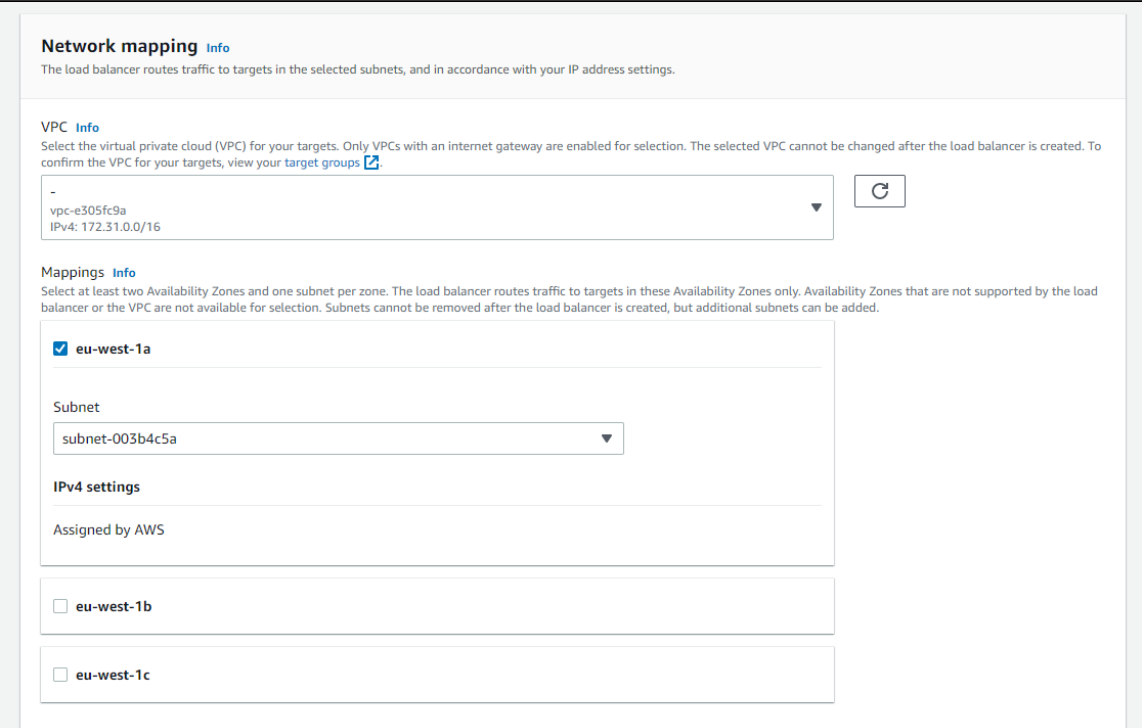

2.4. Выберите или создайте необходимые security groups

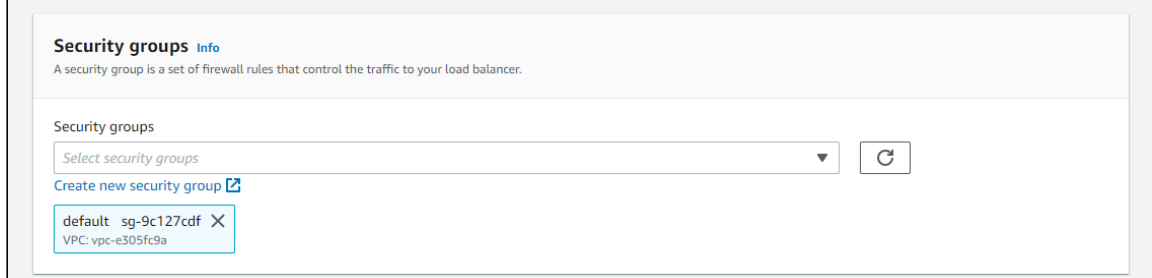

Обратите внимание, что в security group для балансировщика должен быть открыт стандартный набор портов WCS (пример)

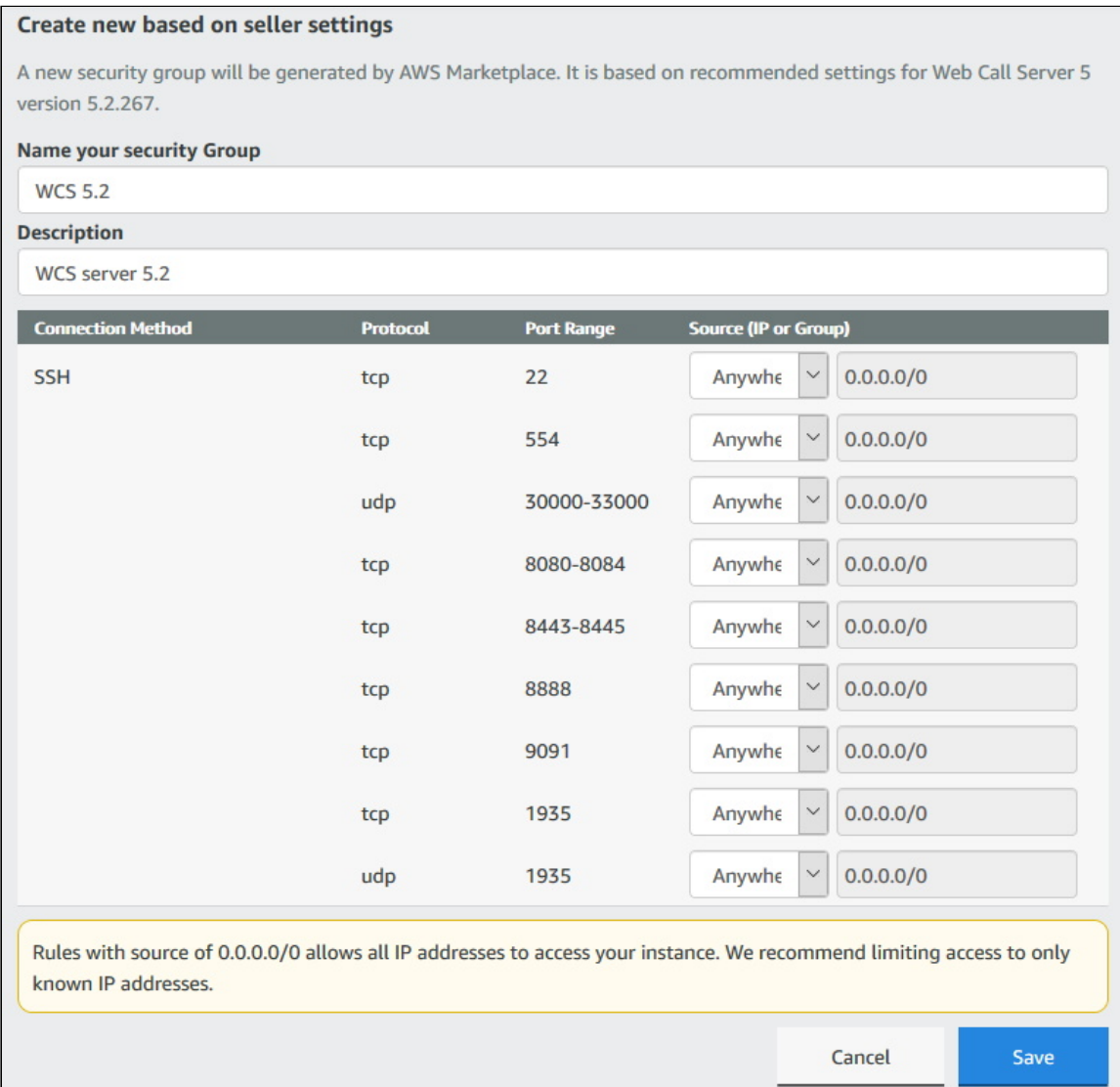

2.5. В разделе Listeners and routing добавьте Websocket порт (обязательно) и HTTP порт (по необходимости)

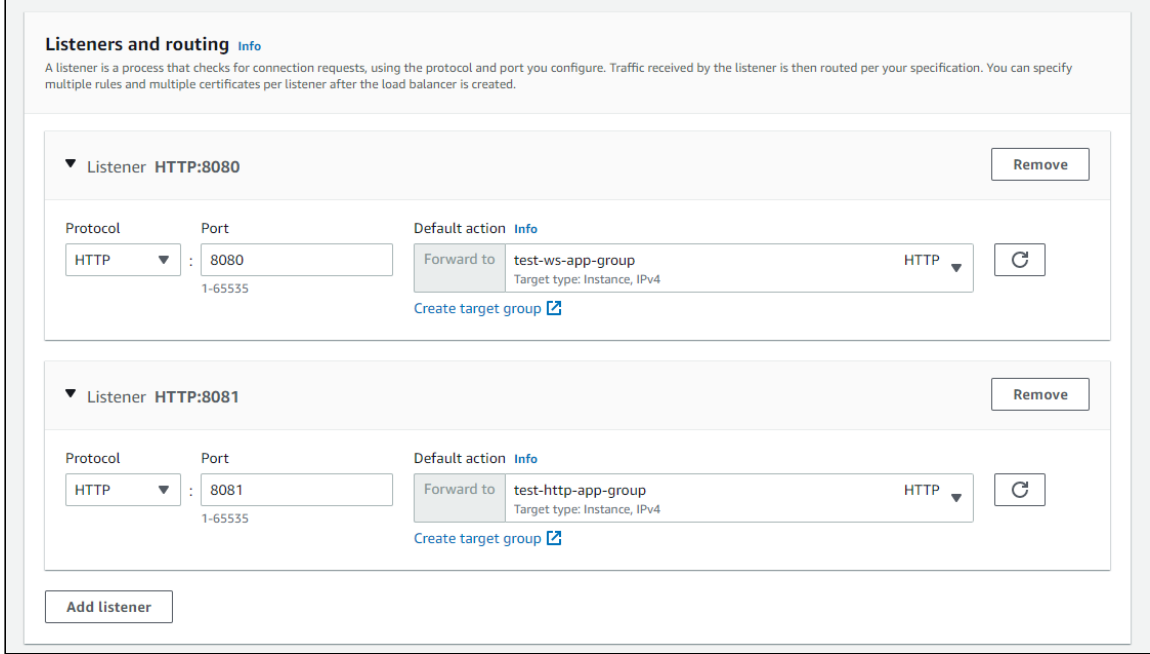

Для каждого из портов создается целевая группа (target group), см [ниже](#page-11-0).

### 2.6. Внизу страницы нажмите Create load balancer

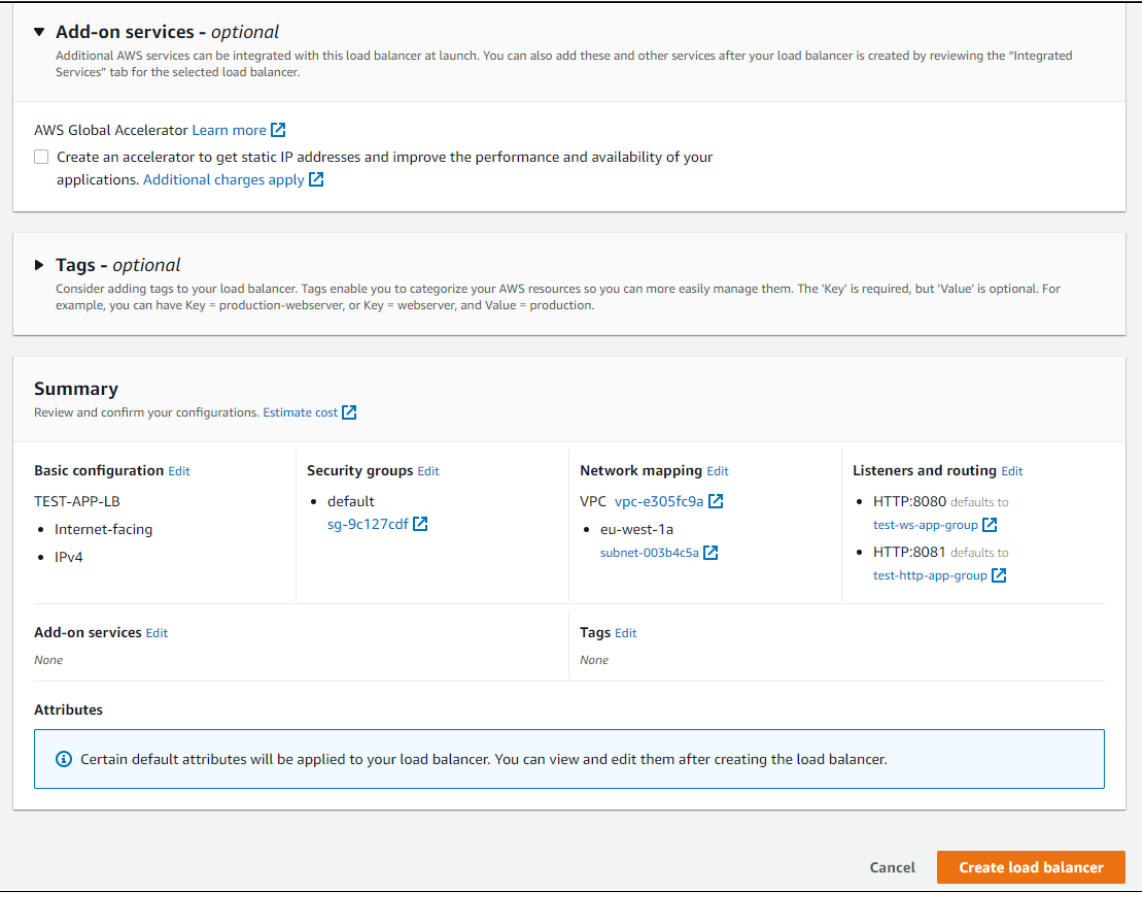

Создание балансировщика завершено

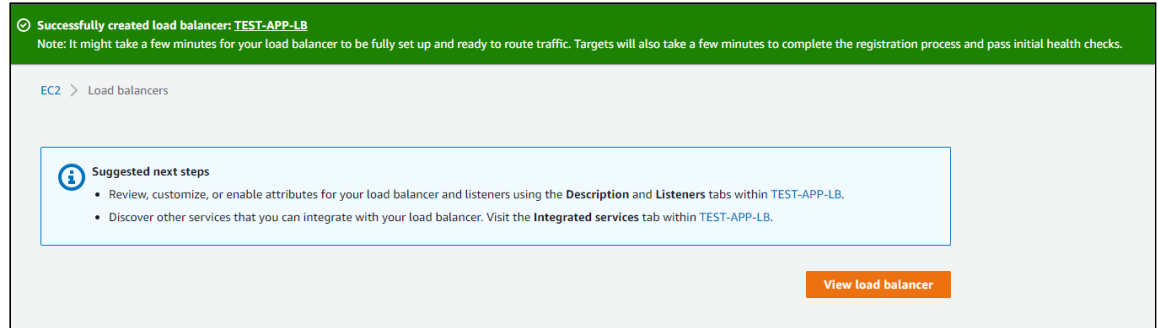

# <span id="page-11-0"></span>3. Создание целевой группы для Websocket порта

3.1. Выберите тип целей Instances (предлагается по умолчанию), задайте имя группы

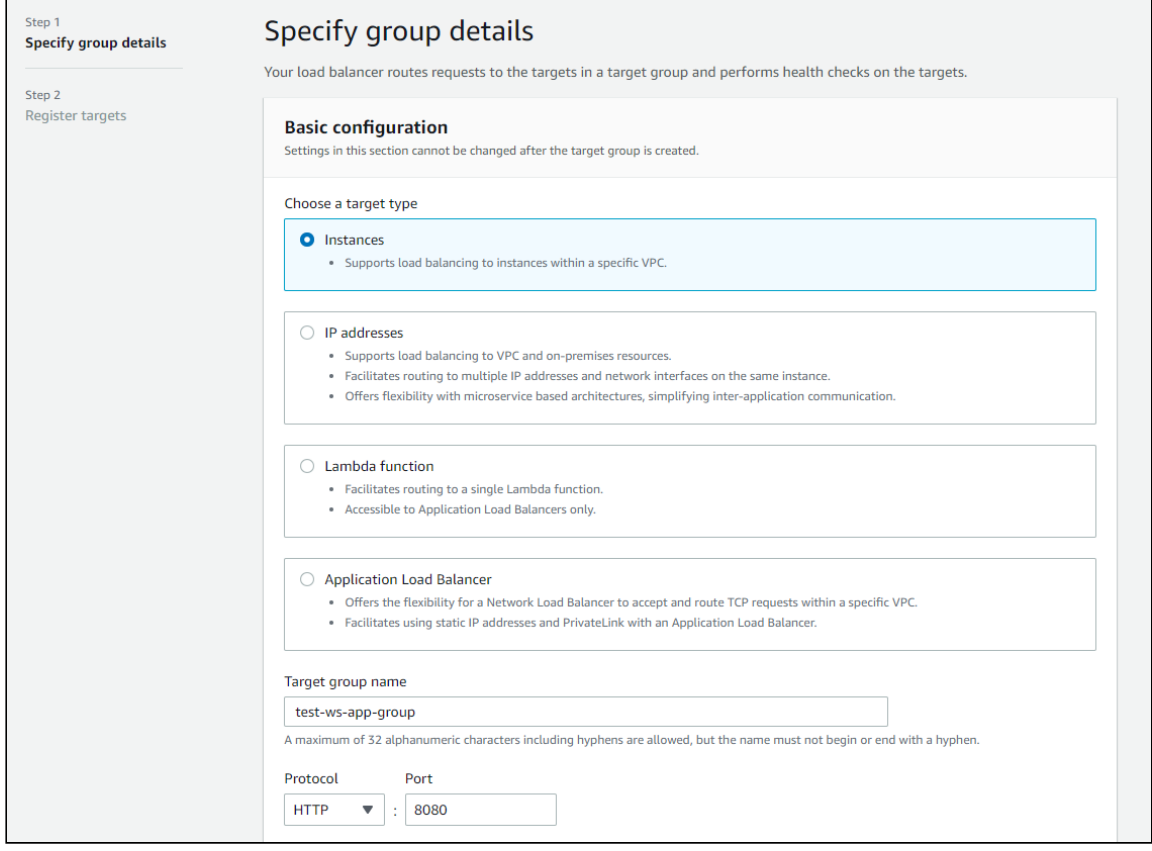

3.2. Укажите websocket порт WCS сервера 8080 , выберите подсеть и версию протокола HTTP1

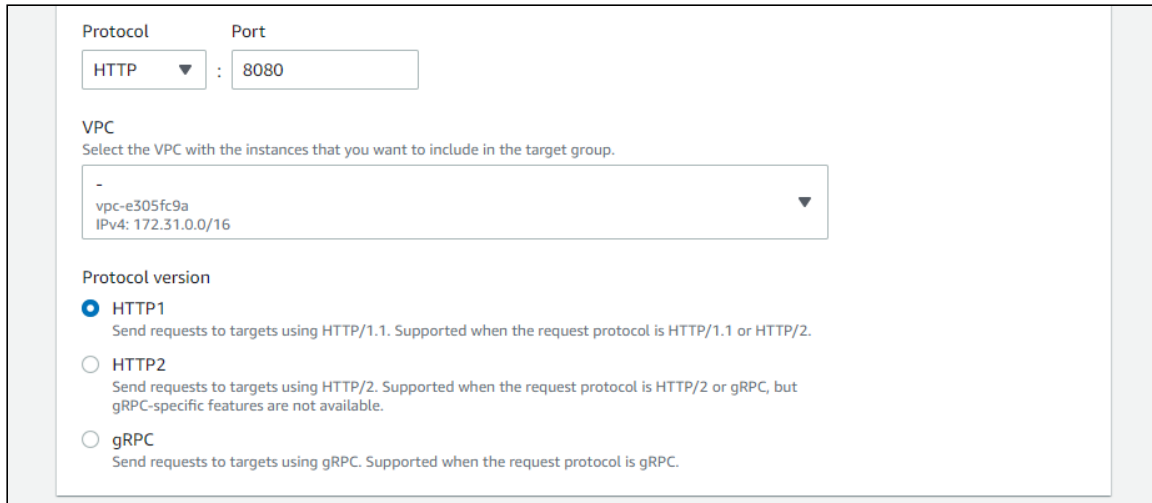

### 3.3. В разделе Health check настройте проверку работоспособности сервера, используя HTTP порт (8081) и запрос страницы статистики /?action=stat

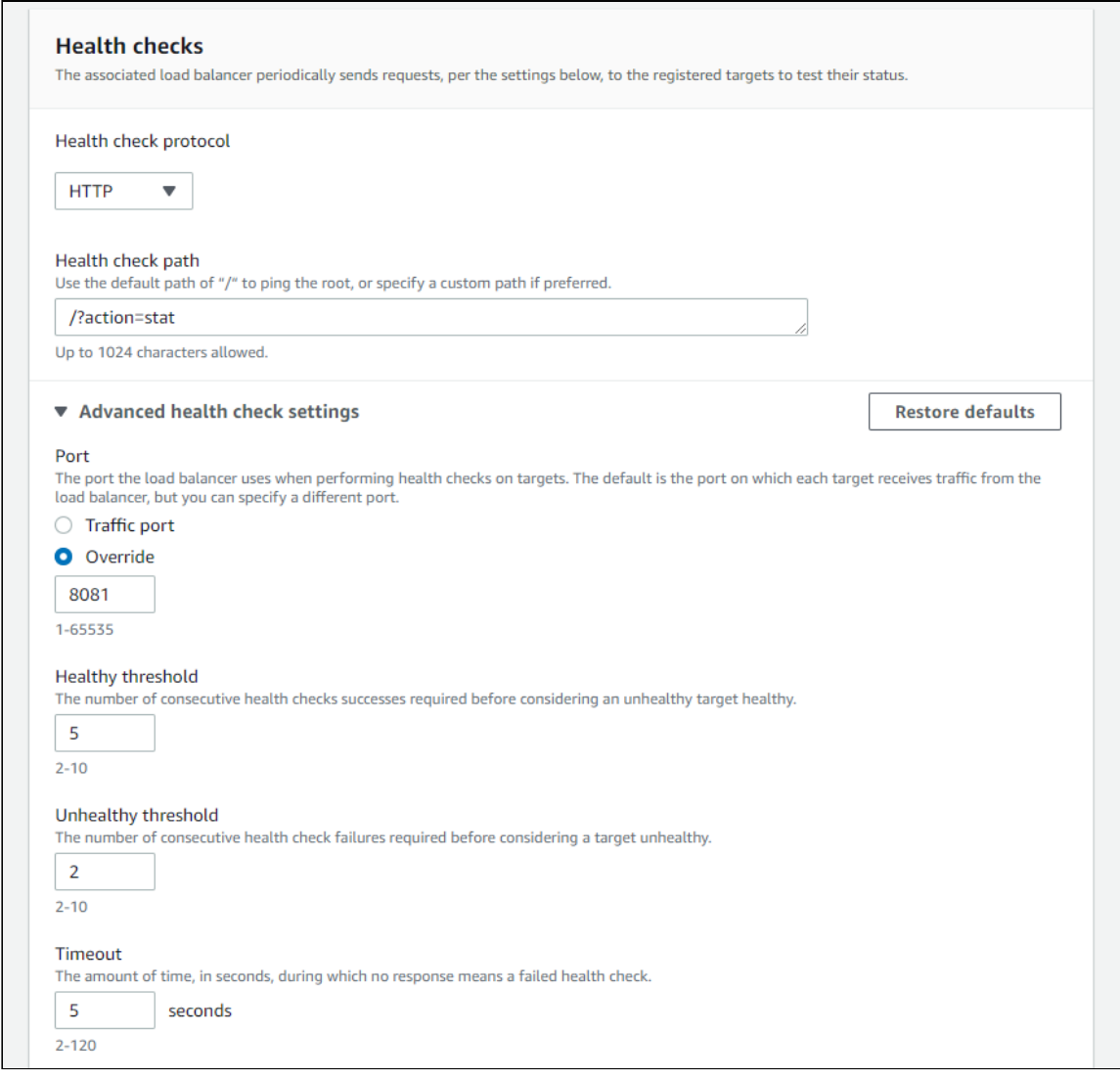

и нажмите Next

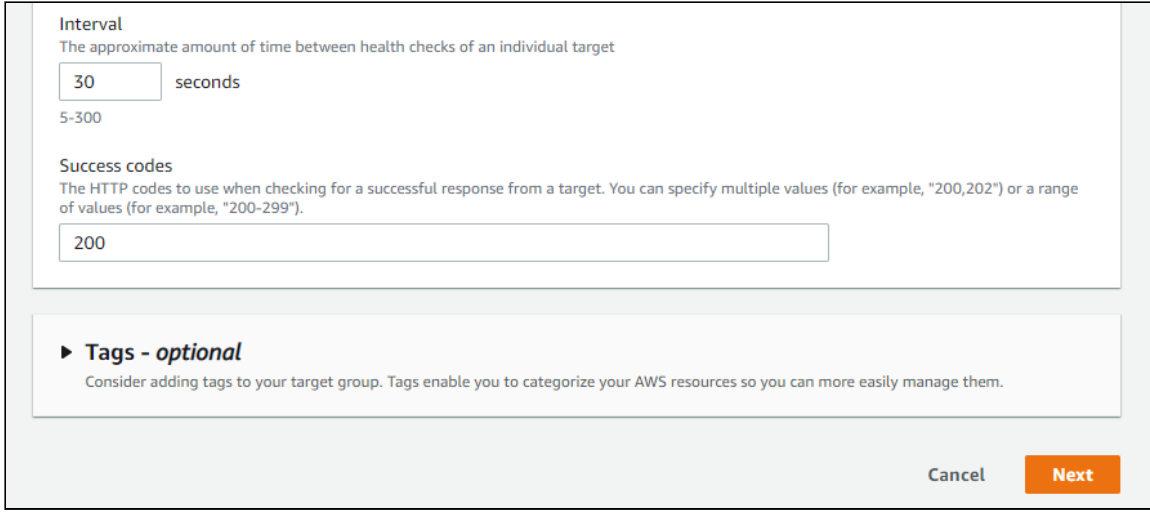

#### 3.4. На странице Register targets выделите нужные серверы и нажмите Include as pending below

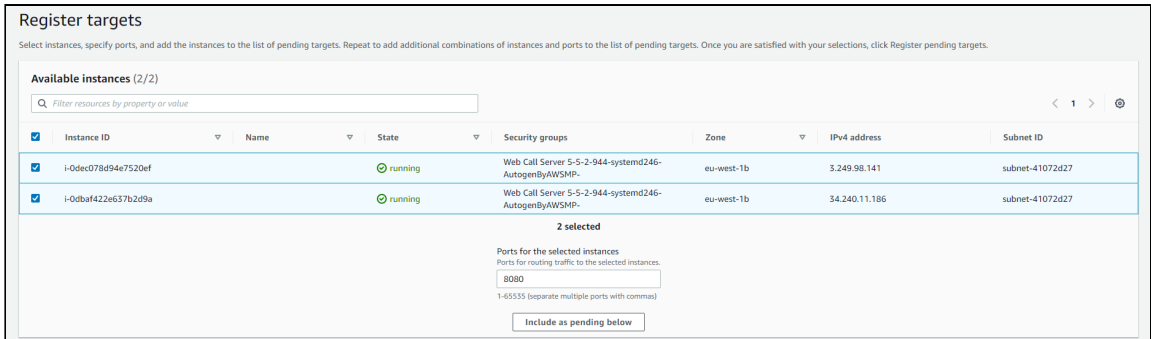

#### Затем нажмите Register pending targets

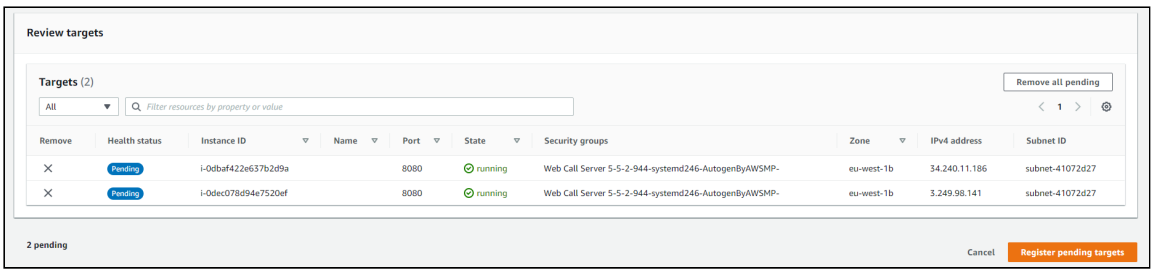

#### На этом создание целевой группы завершено

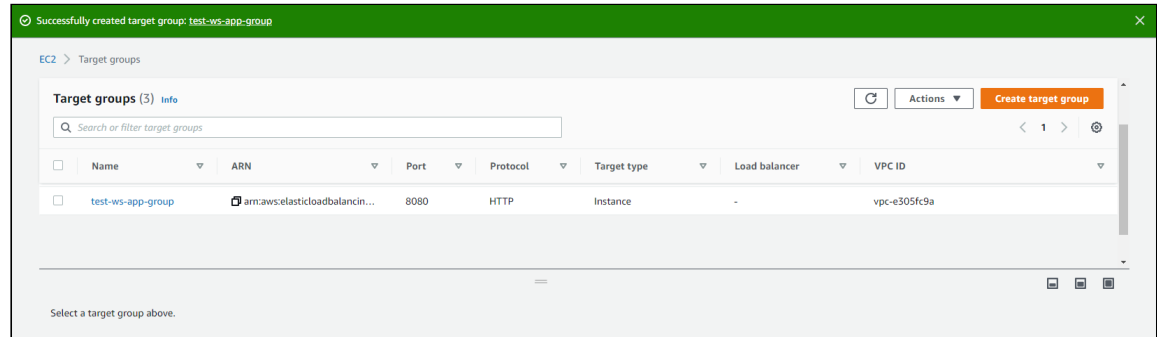

Балансировщик нагрузки, использующий данную группу, начнет работать после того, как хотя бы один сервер в группе успешно пройдет проверку работоспособности.

#### <span id="page-14-0"></span>4. Редактирование порта балансировщика

Если балансировщик создается для группы автоматического масштабирования (см ниже), при его создании нельзя выбрать порт HTTPS, только HTTP. В этом случае настройки порта следует изменить.

4.1. В разделе Load balancers - Load balancers выберите вкладку Listeners для нужного балансирощика. Выберите Websocket порт и нажмите Edit

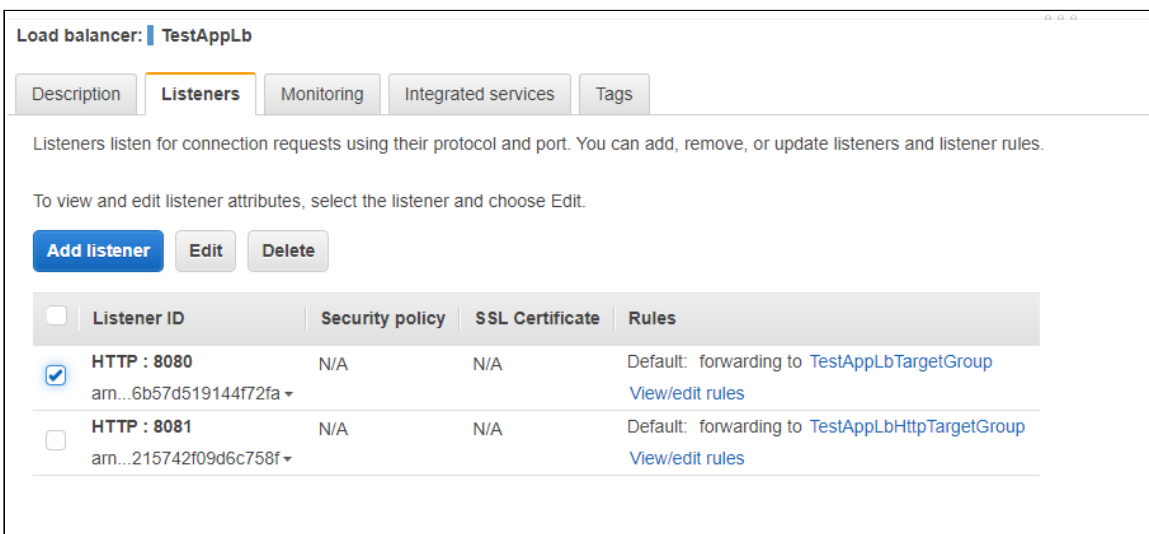

4.2. Выберите протокол HTTPS и задайте Secure Websocket порт (например, 8443 )

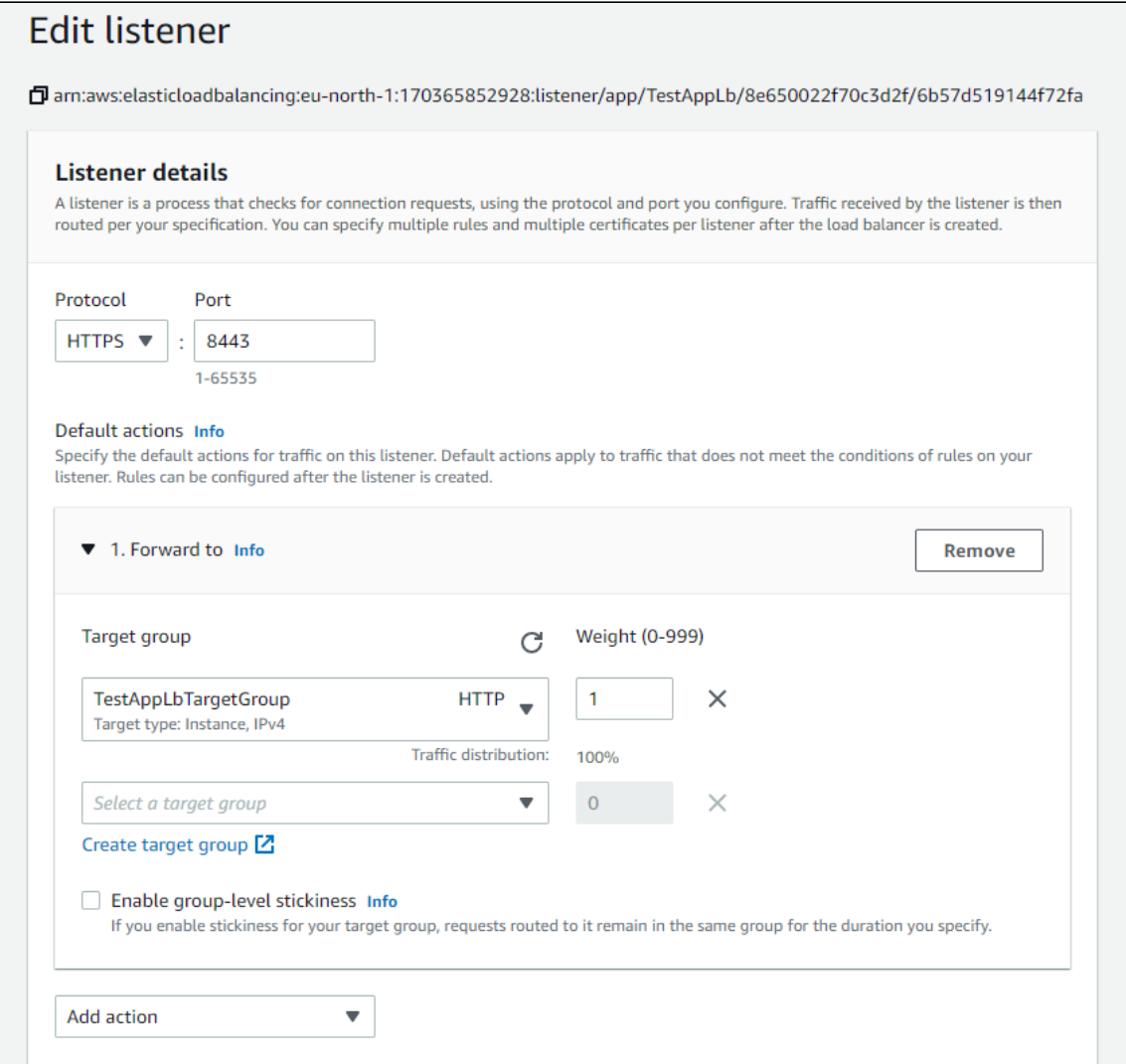

4.3. В разделе Secure listener settings выберите SSL-сертификат из имеющихся для использования для домена, который будет настроен для точки входа балансировщика, или создайте новый. Затем нажмите Save changes

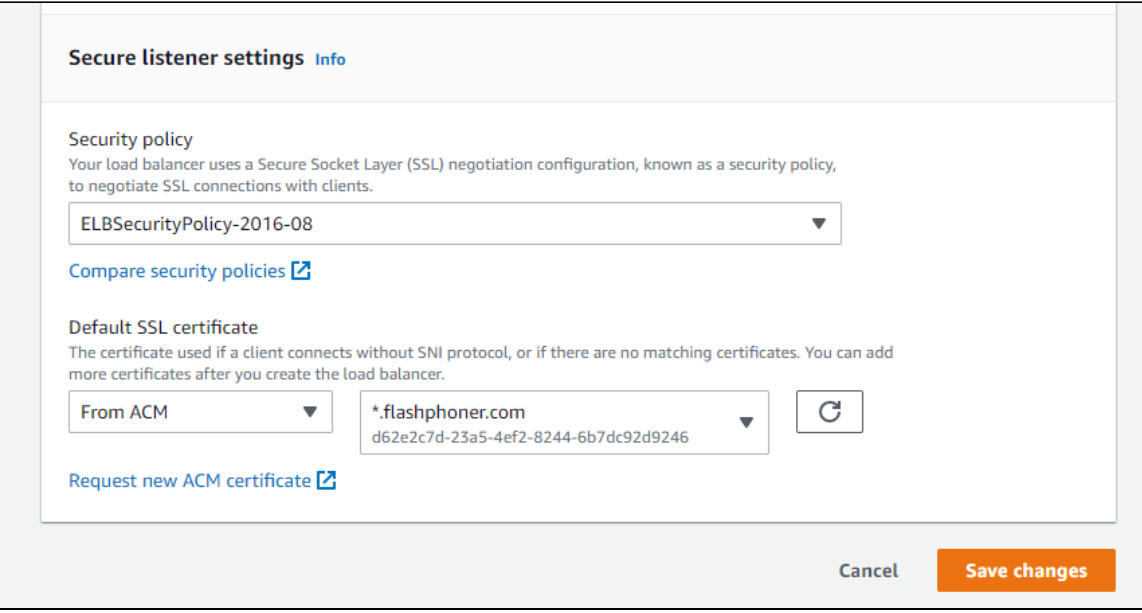

Настройки порта балансировщика изменены и применяются немедленно

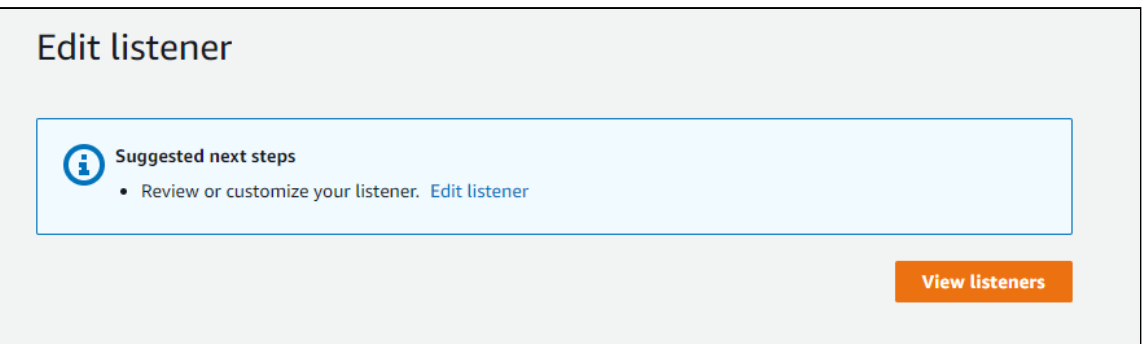

# Запуск балансировщика нагрузки для приложений на базе образа из AWS Marketplace с автоматическим масштабированием

Создание балансировщика нагрузки с автомасштабированием на базе образа из AWS Marketplace полезно для периодического запуска группы серверов, например, при проведении мероприятия (длительностью в часы, дни, недели). В этом случае собственная лицензия с помесячной оплатой обойдется дороже, поэтому на короткие промежутки времени рекомендуется использовать образ из Marketplace.

### 1. Создание шаблона запуска (Launch Template)

1.1. Перейдите в боковом меню EC2 Console в раздел Instances - Launch Templates и нажмите Create launch template. Откроется мастер создания шаблонов запуска. Введите имя и описание шаблона

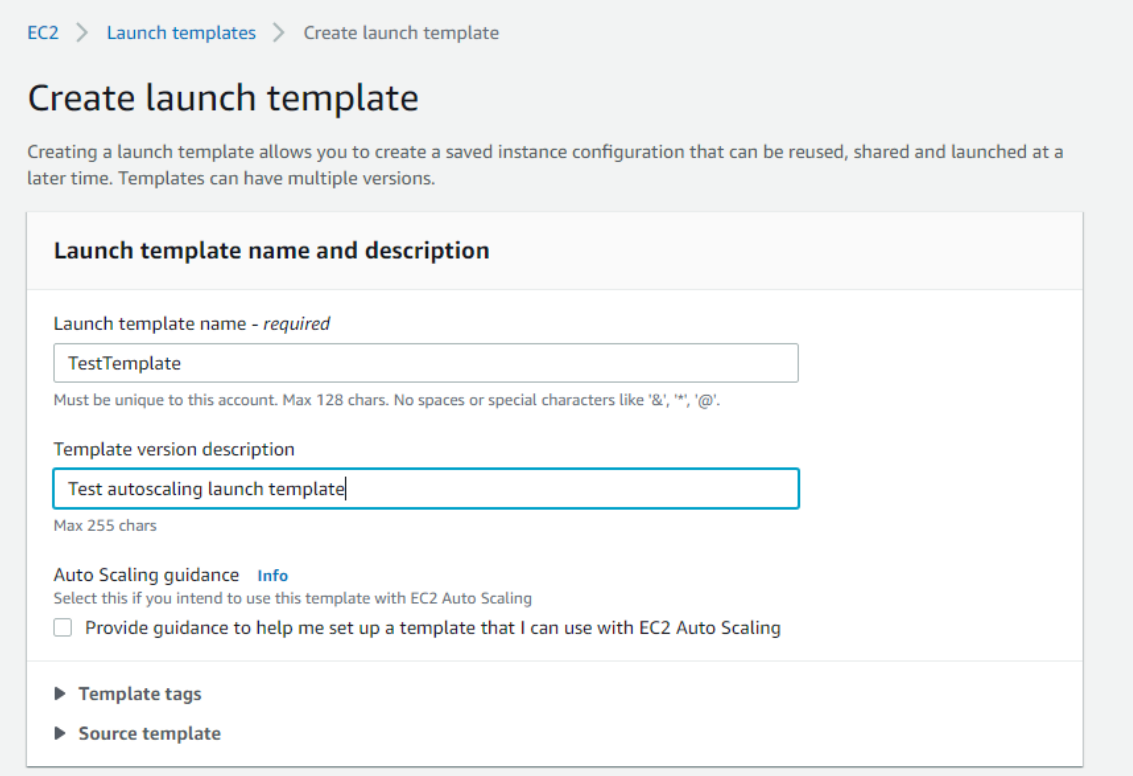

#### 1.2. Выберите последний образ FlashphonerWebCallServer

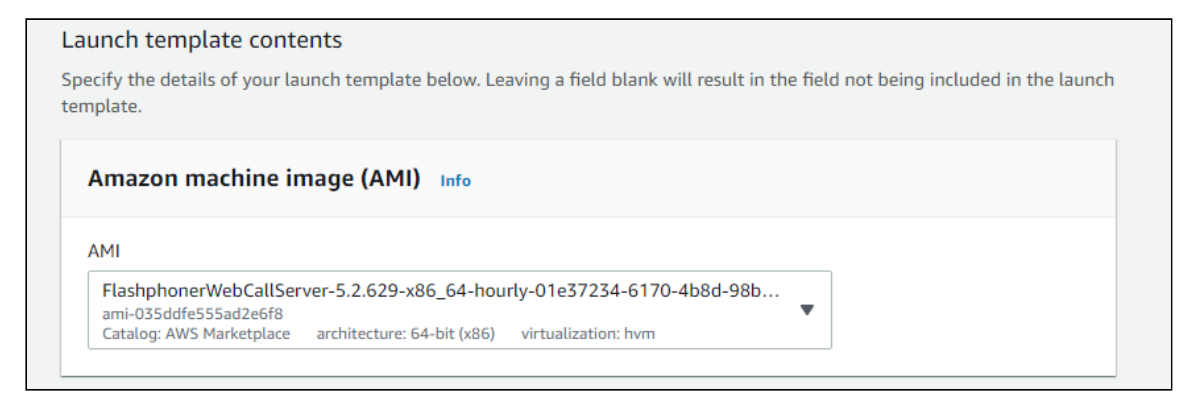

1.3. Выберите тип ВМ, пару ключей для доступа к экземпляру по SSH, группу безопасности

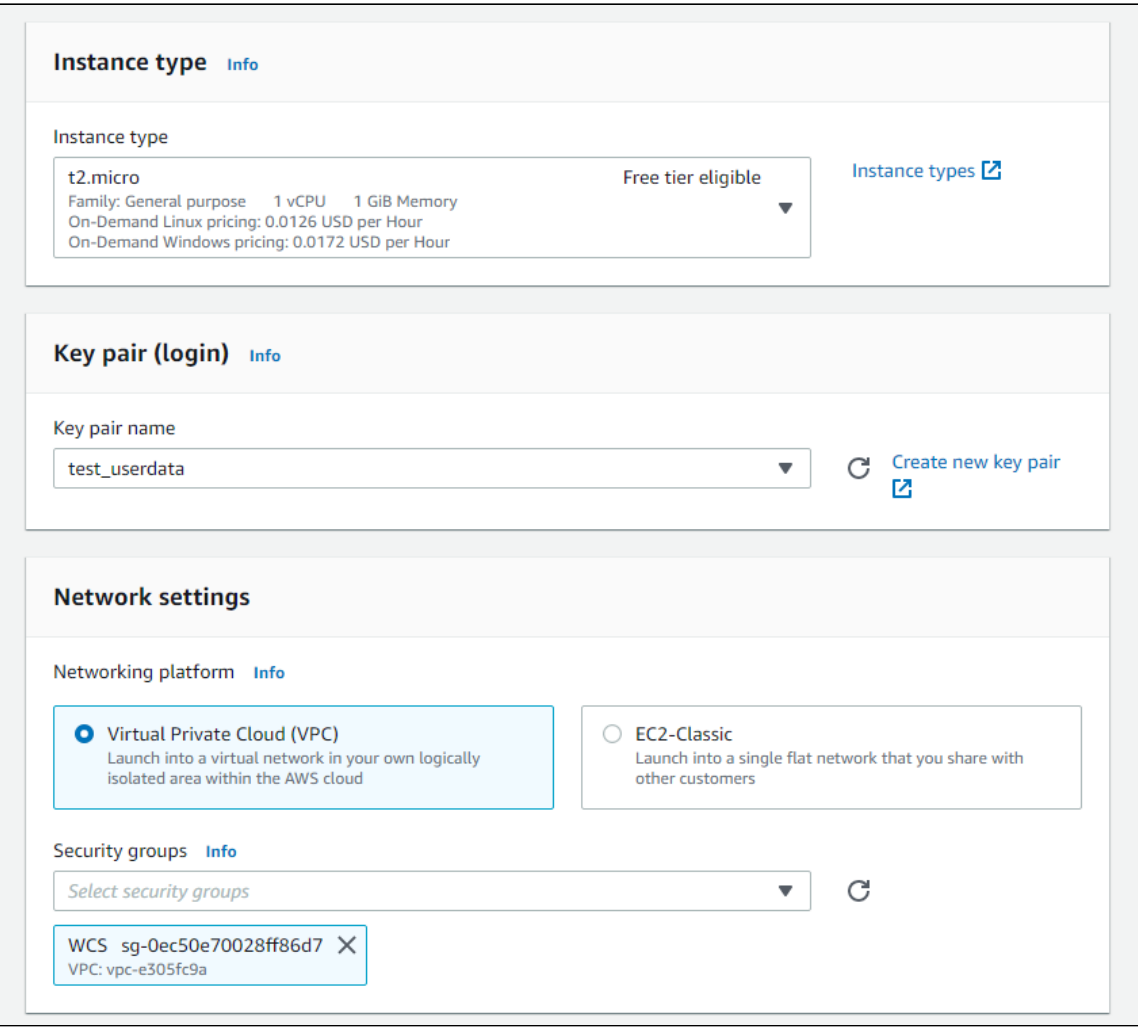

1.4. Задайте размер и параметры диска для экземпляров, создаваемых на базе этого шаблона

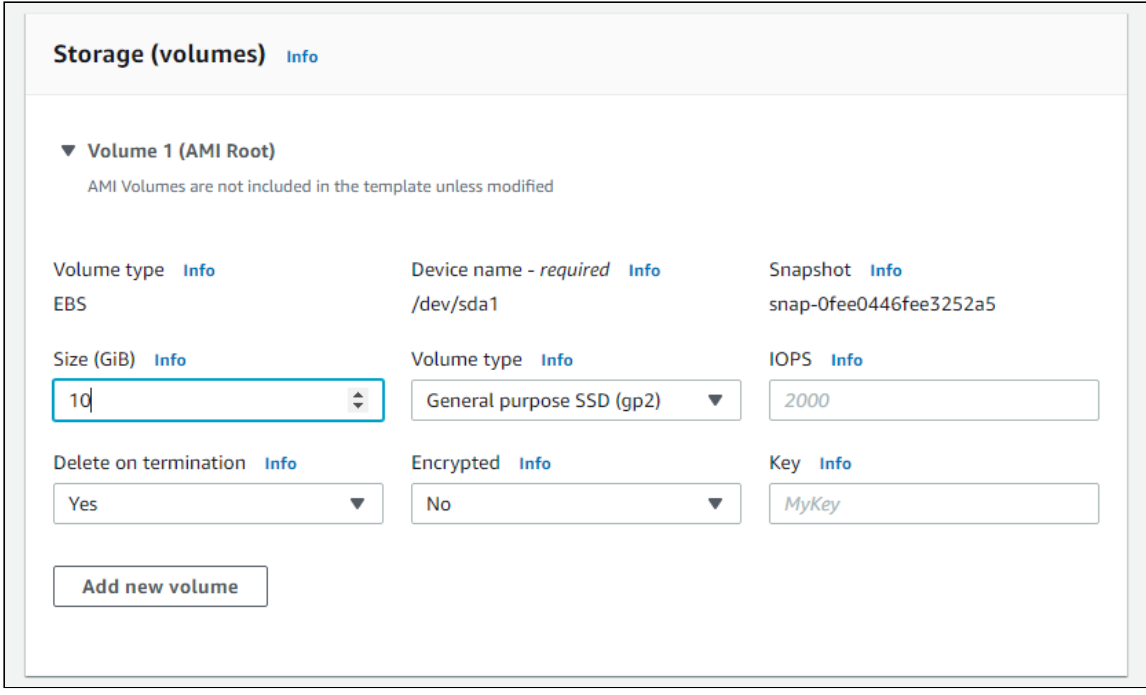

1.5. Разверните раздел формы Advanced details. В поле User data введите скрипт для обновления и настройки WCS

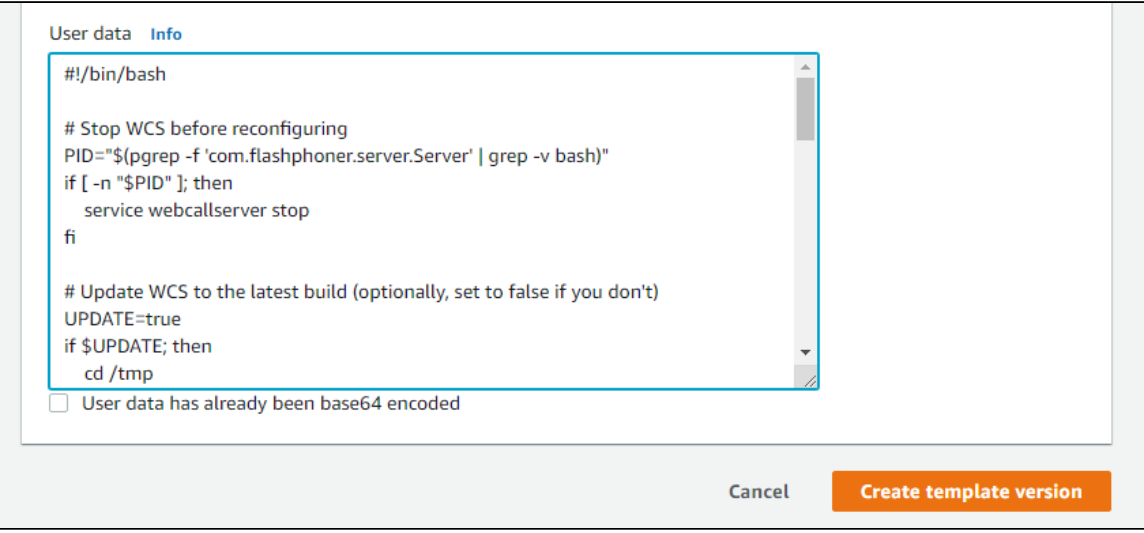

Пример скрипта обновления и настройки Edge сервера для масштабируемой CDN, предназначенной для доставки WebRTC

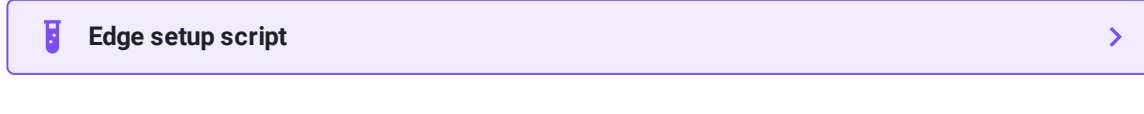

1.6. Нажмите Create launch template

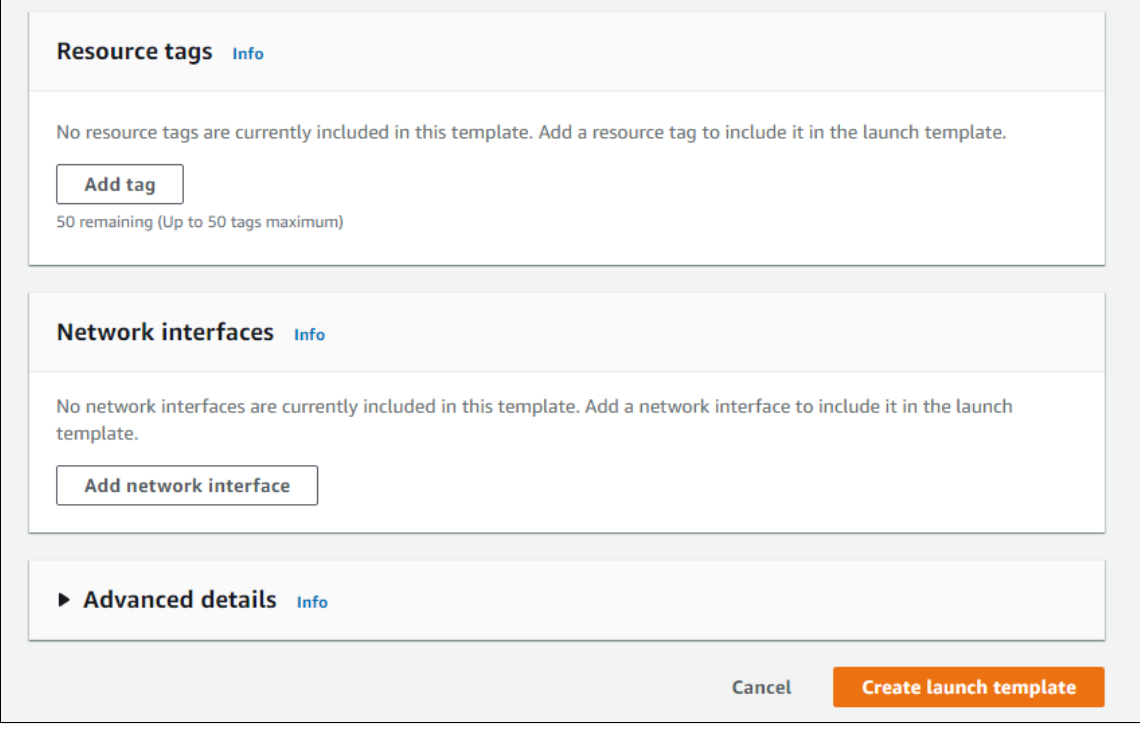

#### Шаблон запуска будет создан

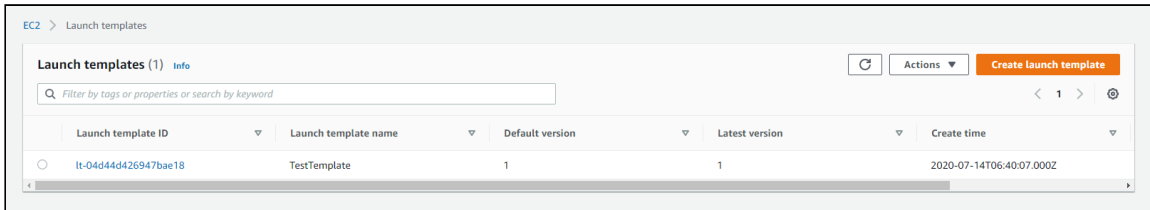

# 2. Создание группы масштабирования

2.1. Перейдите в боковом меню EC2 Console в раздел Instances - Auto Scaling Groups и нажмите Create an Auto Scaling Group. Откроется мастер создания группы. Введите имя группы

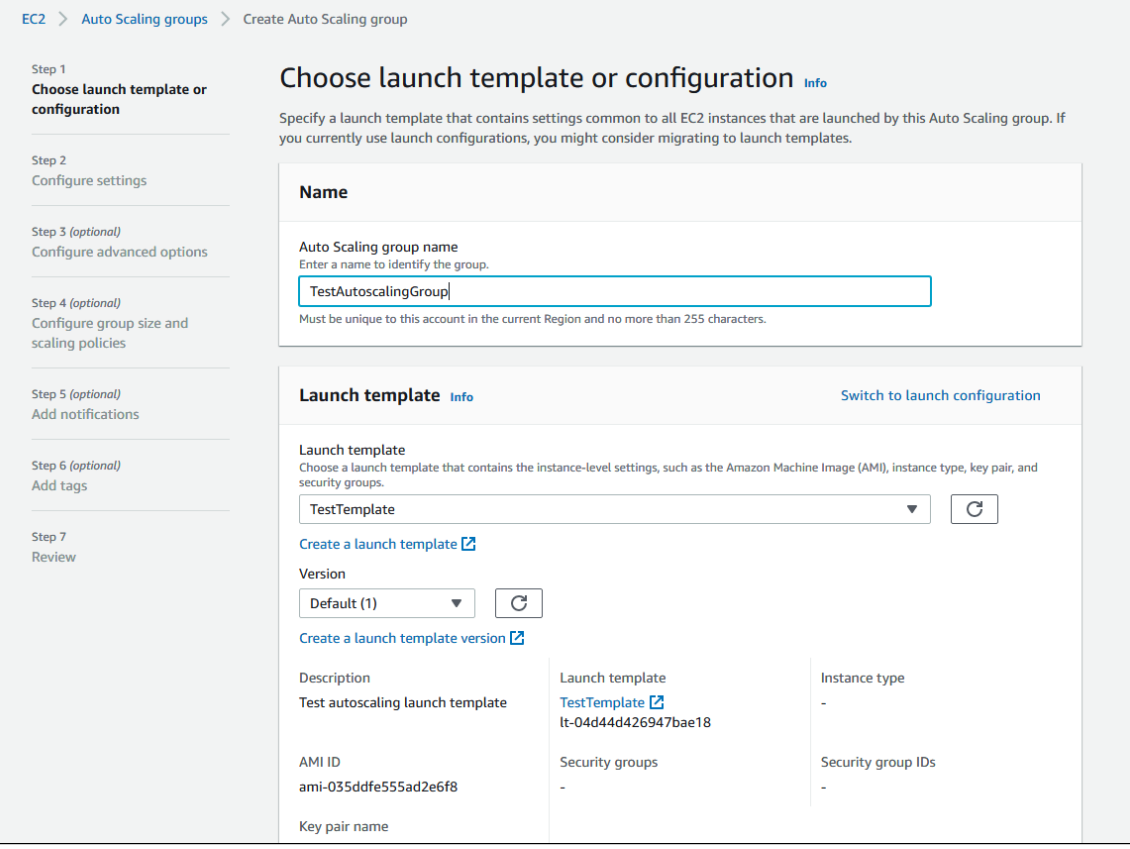

2.2. Выберите шаблон запуска, укажите версию Latest

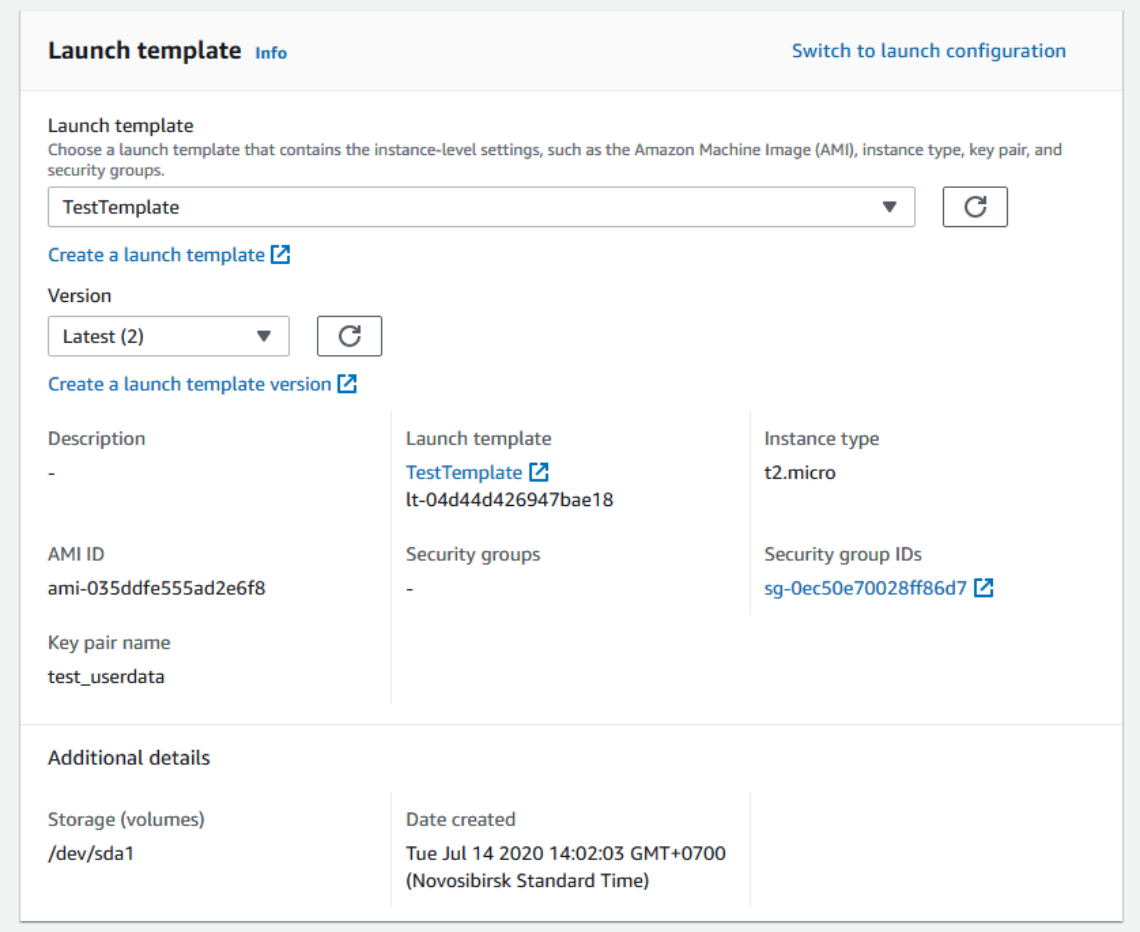

2.3. Укажите соотношение между используемыми ВМ (по требованию/с аукциона). По умолчанию предлагается 70 % по требованию, рекомендуется указать 100 %

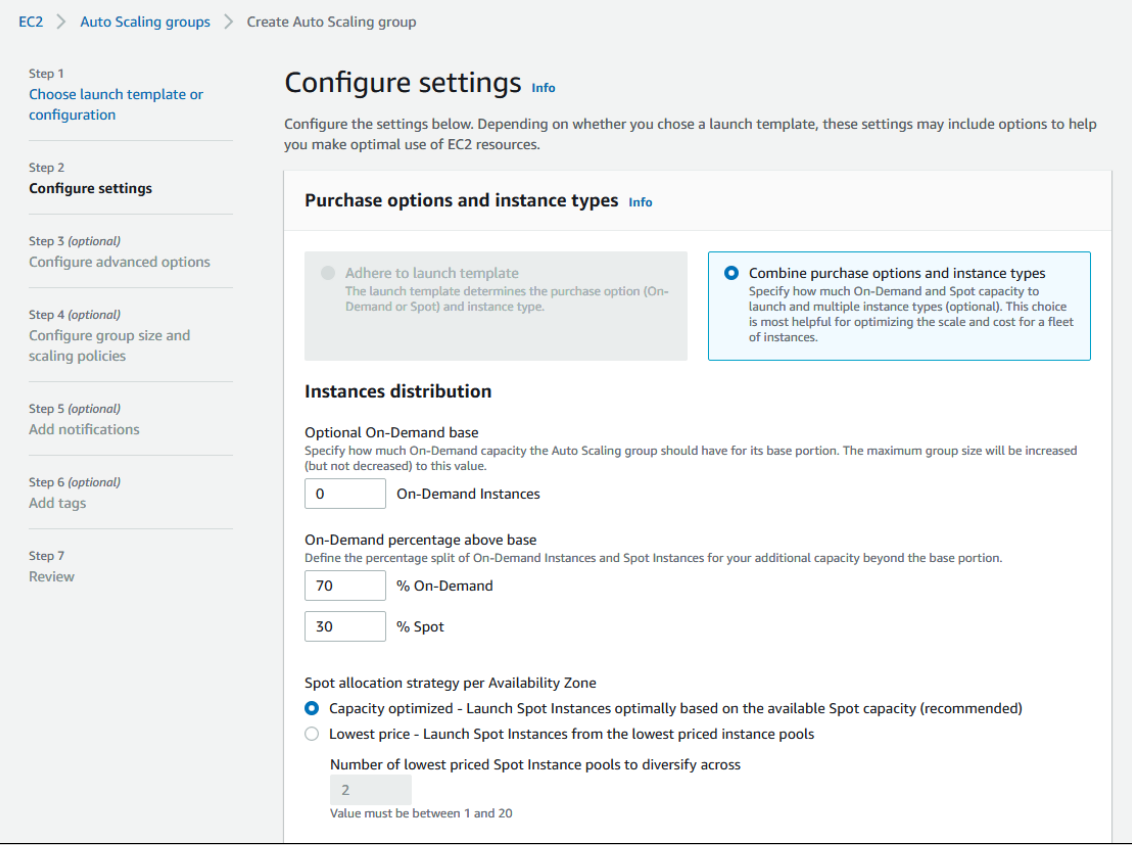

### 2.4 Выберите типы создаваемых ВМ

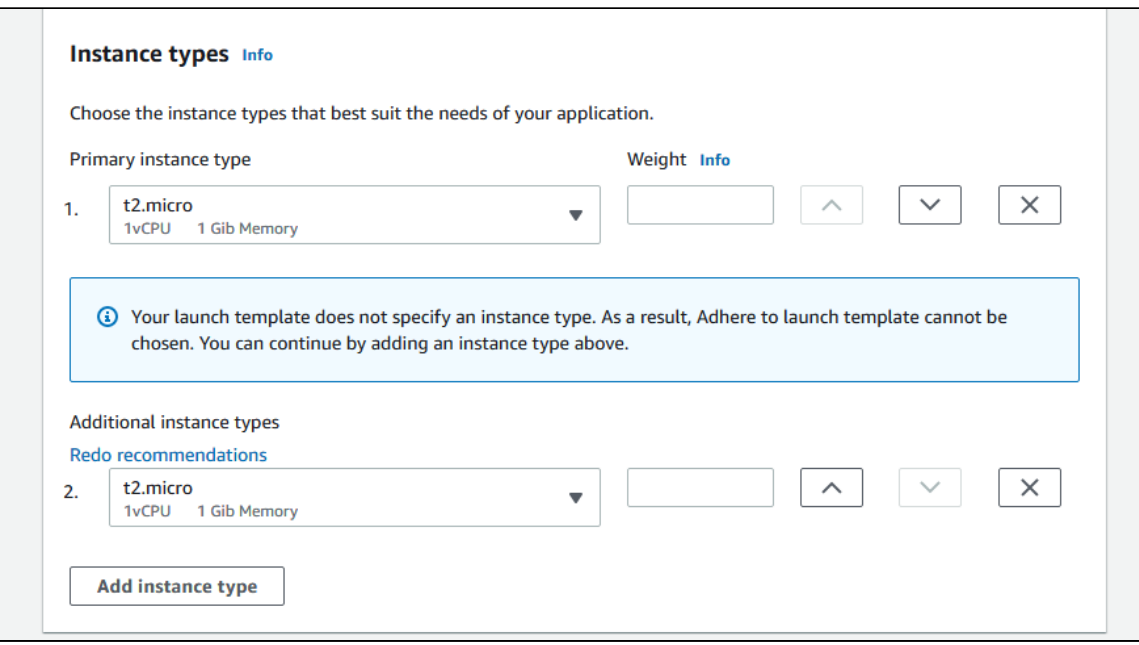

2,5. Выберите сеть и подсети для создаваемых ВМ

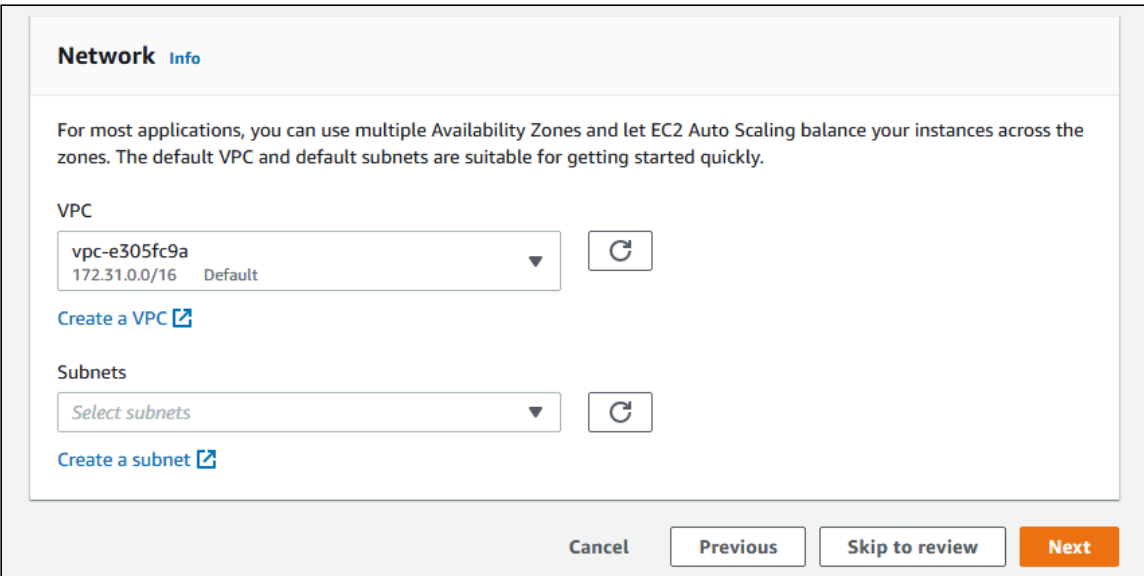

# 2.6. Выберите Attach to a new load balancer

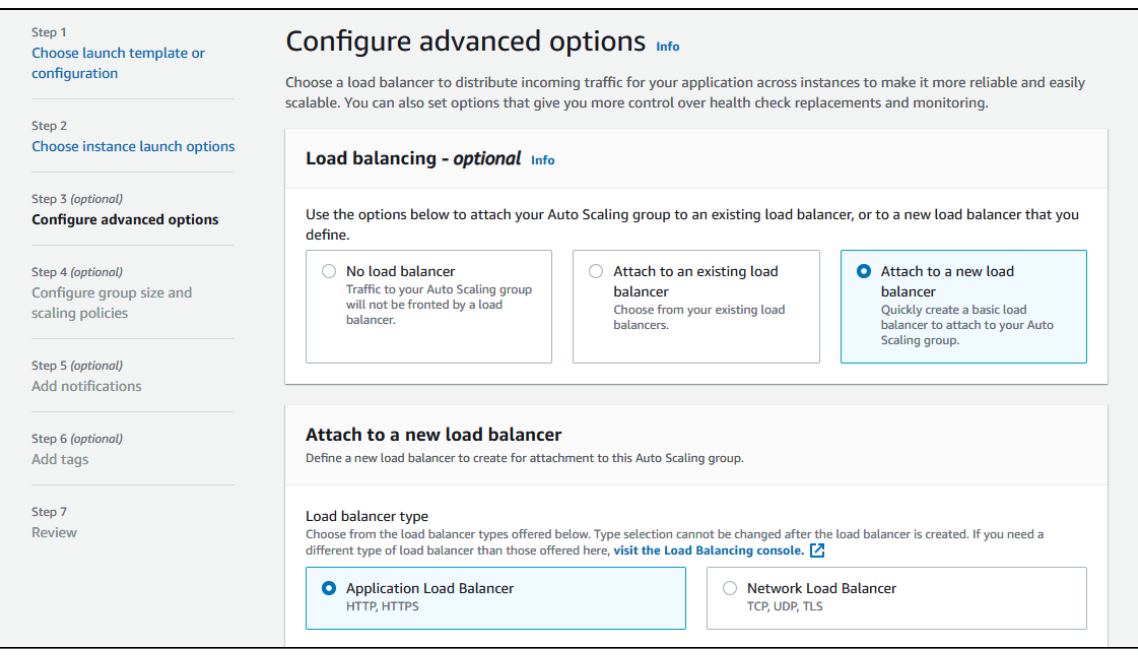

2.7. Выберите тип балансировщика Application Load balancer, задайте имя, выберите Internet-facing , укажите зоны доступности и соответствующие подсети

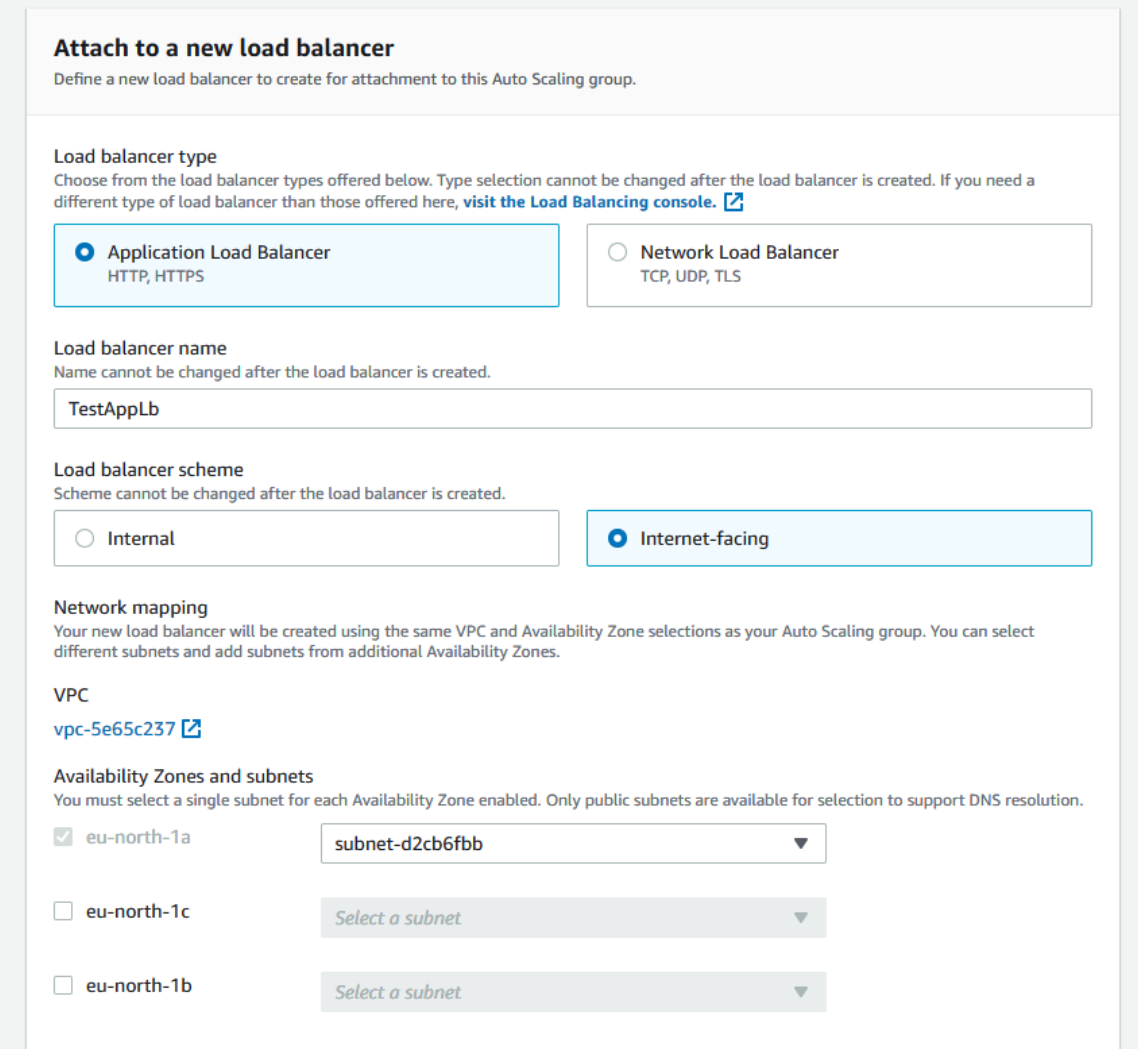

### 2.8. В разделе Listeners and routing укажите Websocket порт (8080), выберите Create a target group и укажите имя целевой группы. которая будет создана

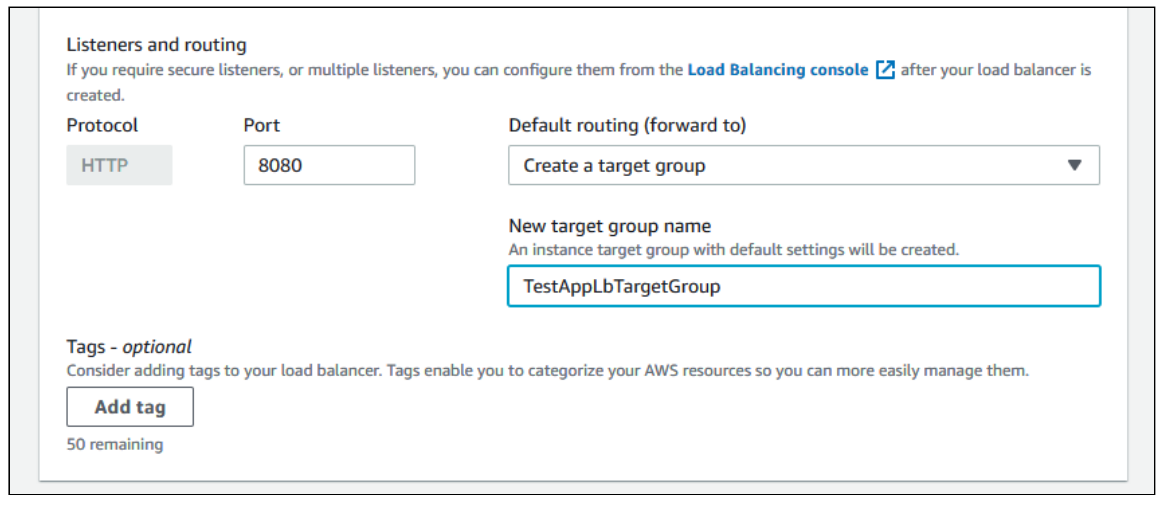

Затем нажмите Next

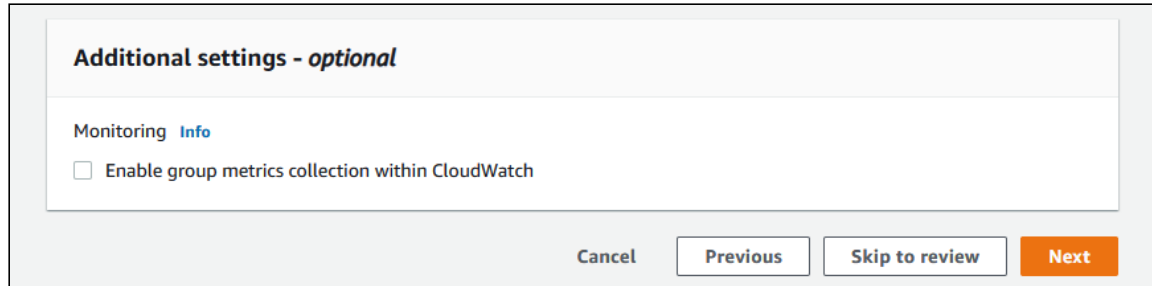

#### 2.9. Задайте максимальный размер группы

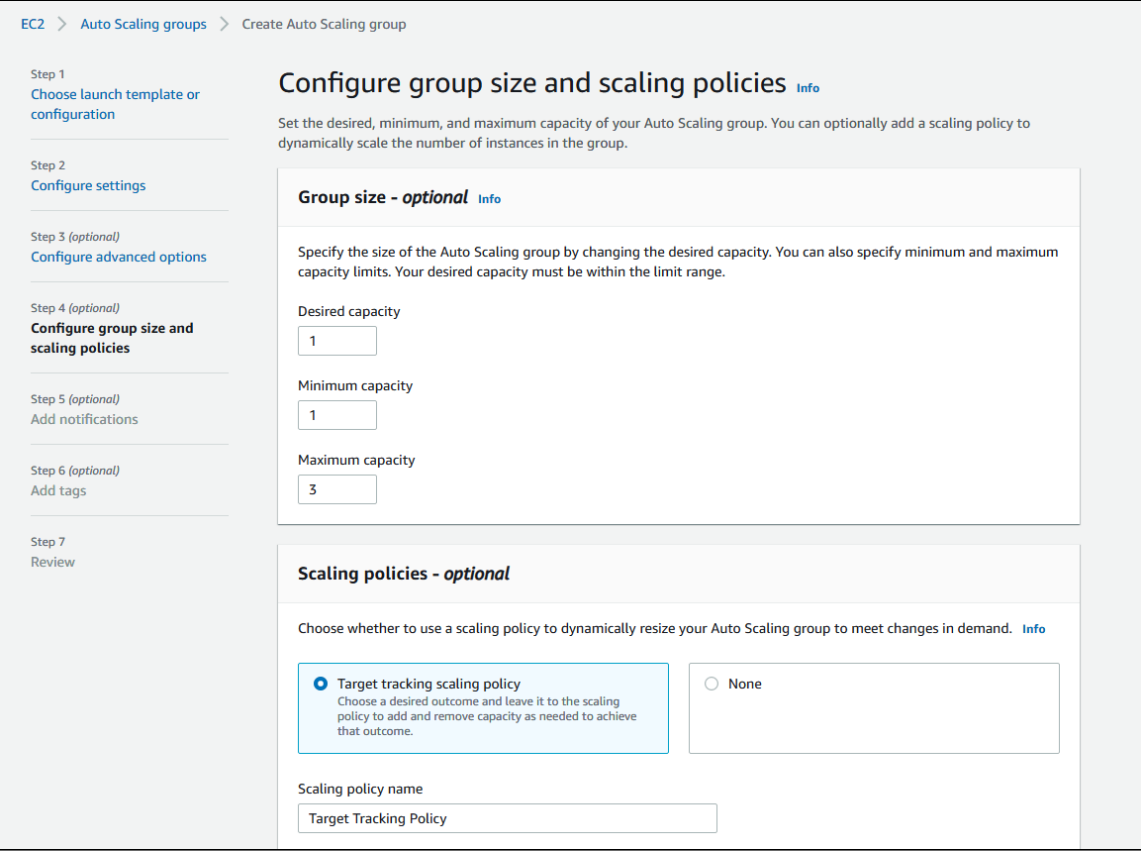

2.10. Укажите политику масштабирования по загрузке процессора, задайте время запуска экземпляра

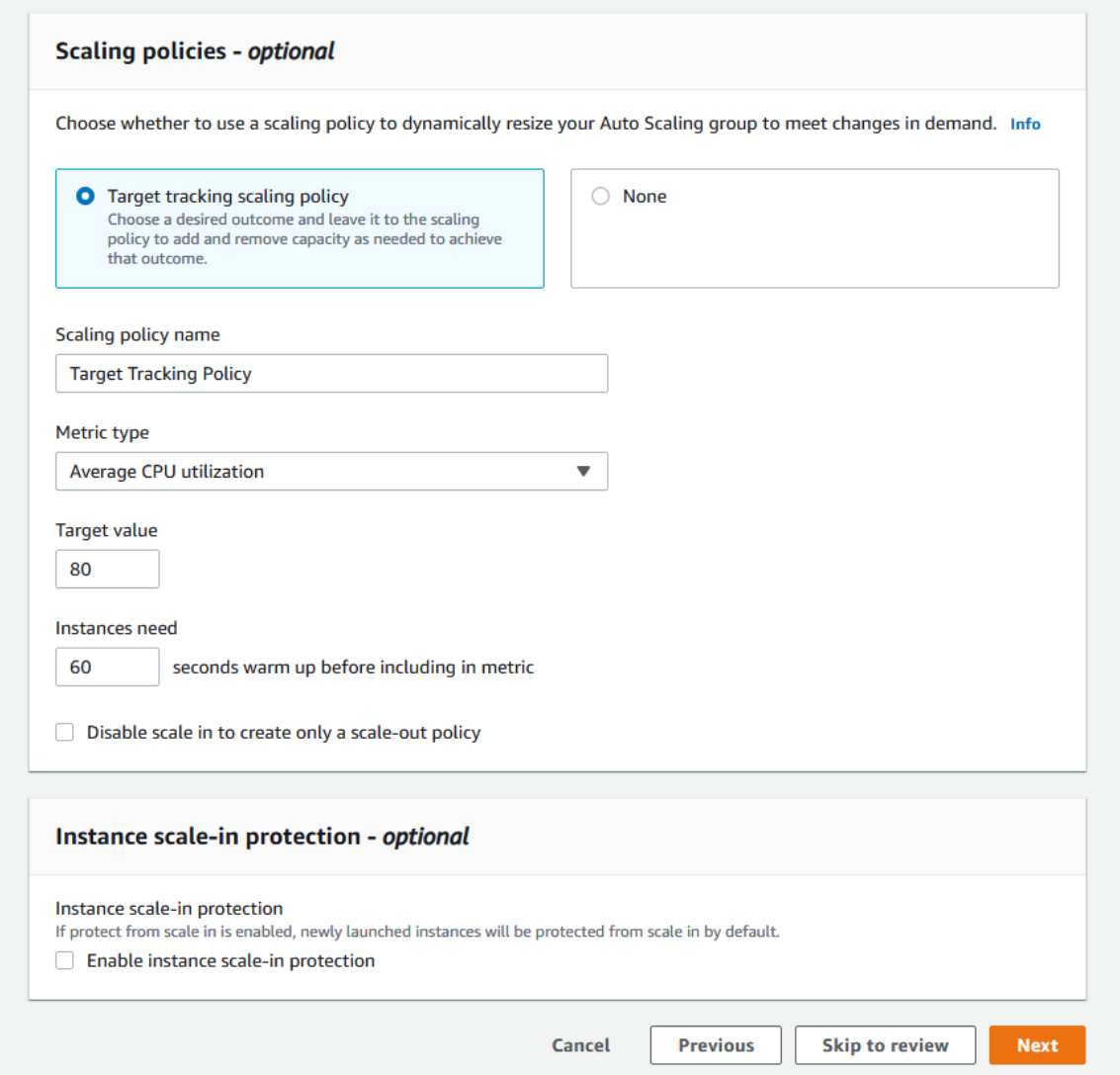

2.11. Проверьте параметры группы

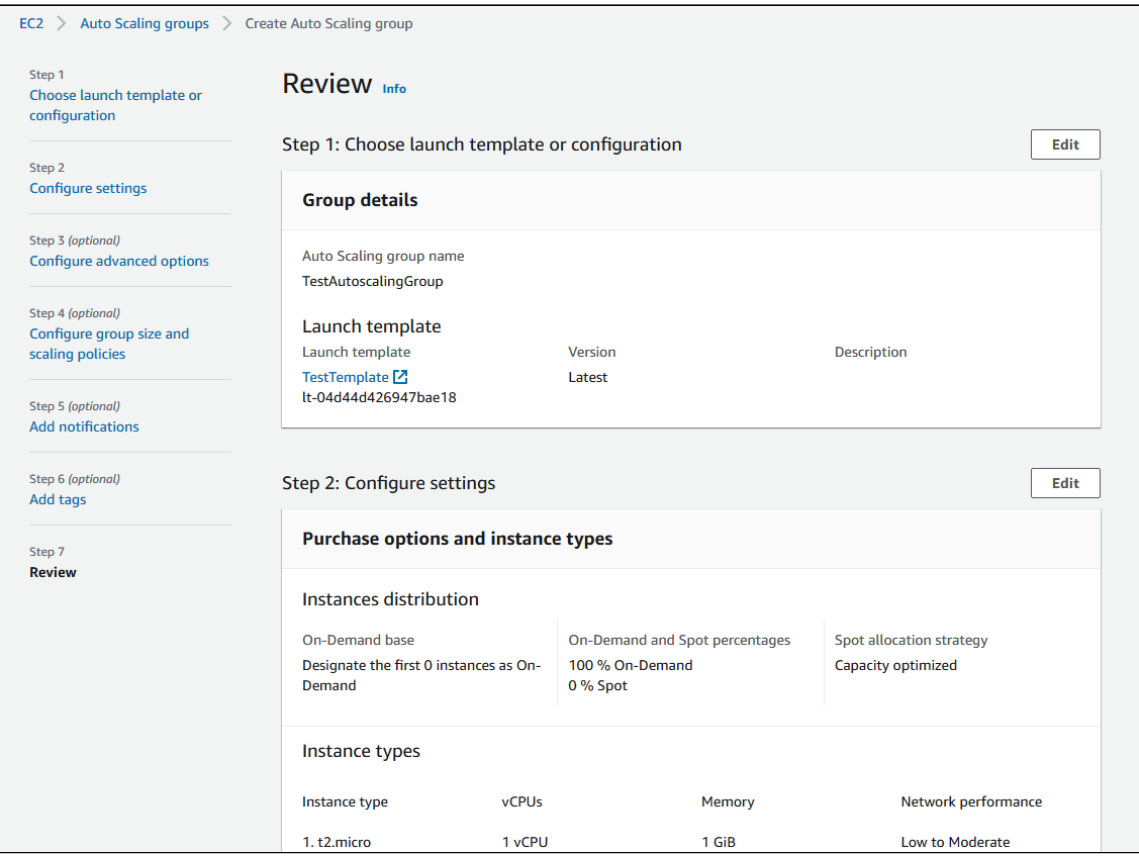

### 2.12. Нажмите Create Auto Scaling group

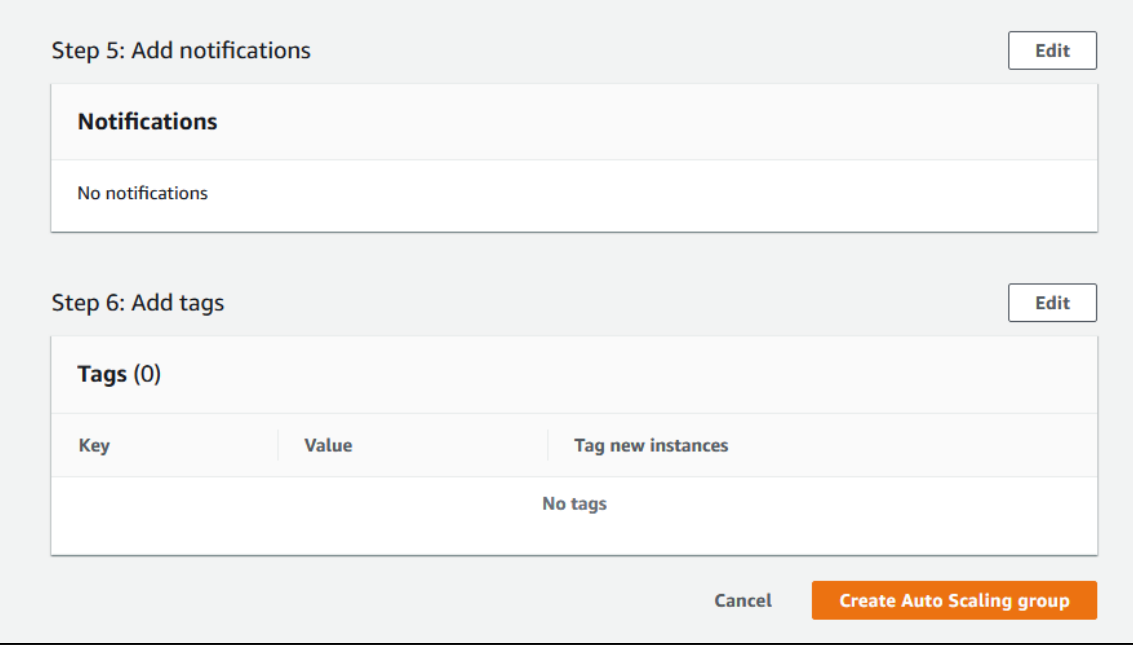

Будет создана группа масштабирования, и запущен один экземпляр в группе

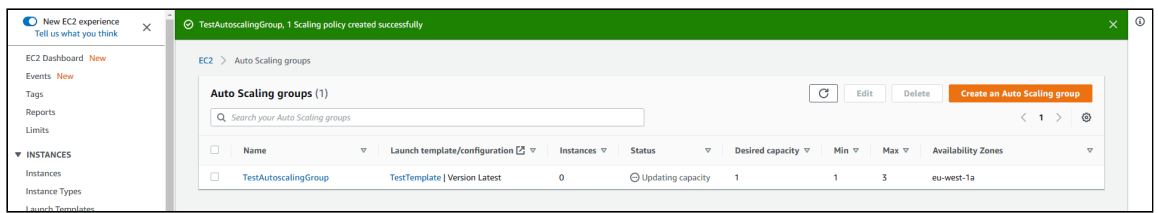

2.13. Измените параметры порта созданного балансировщика нагрузки, как описано [выше](#page-14-0)

# Тестирование

Если в балансировщике еще не запущено ни одного экземпляра сервера, новый экземпляр запустится в момент, когда будет создана группа масштабирования, получающая трафик от этого балансировщика. При выполнении условий масштабирования, будут созданы следующие экземпляры (Для загрузки процессора в ходе тестирования, может использоваться публикация потока с транскодингом, например, публикация RTMP потока в [автоматически](file:///opt/TeamCityAgent/work/e8d9ff752ef6fac0/site/ru/WCS52/Stream_mixer_functions/Stream_mixer/#automatically-create-a-mixer-when-publishing-the-stream) создаваемый микшер). Все запущенные экземпляры добавляются в соответствующий балансировщик.

Если экземпляр сервера (один или более из добавленных в балансировщик) работает, с ним может быть установлено WebSocket соединение, например ws://Load balancer DNS name:8080 .

Пример Two-way Streaming, открытый по адресу балансировщика или конкретного экземпляра, может быть использован для установки WebSocket соединения:

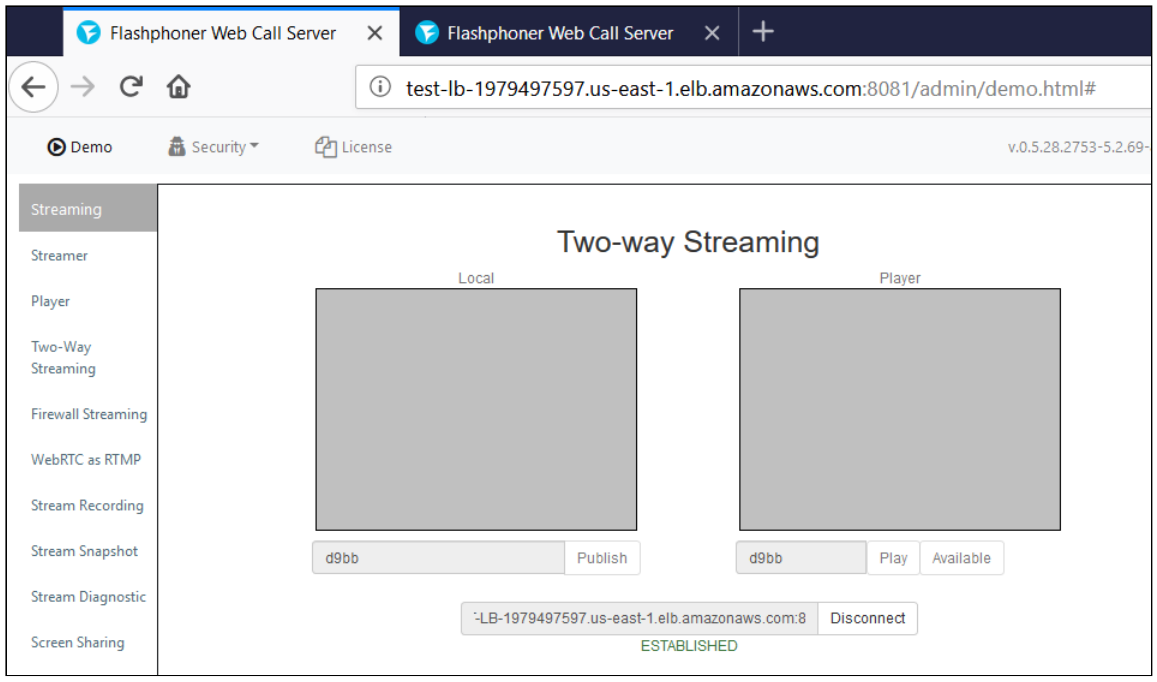

Чтобы убедиться, что соединения распределяются между активными экземплярами в балансировщике нагрузки, используйте страницу статистики:

### http://WCS\_ADDRESS:8081/?action=stat

# Откройте страницу каждого экземпляра для контроля значения

# connections\_websocket :

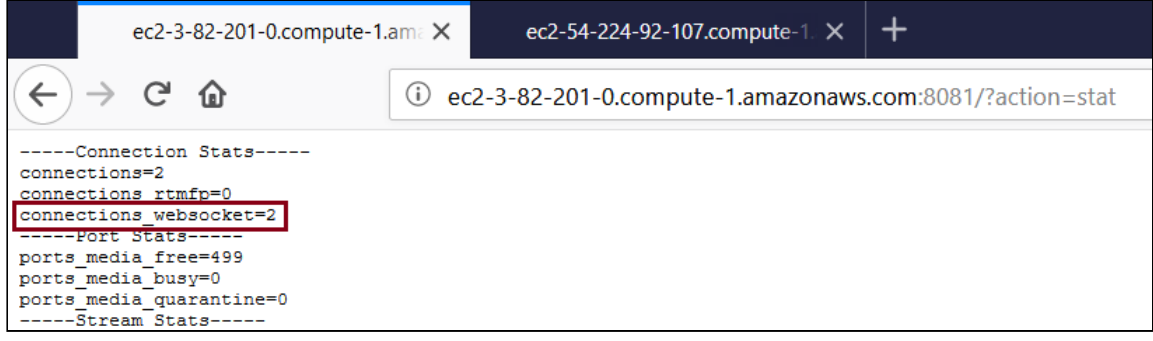